# **Mobile Net Switch manual**

The Network Connection Manager

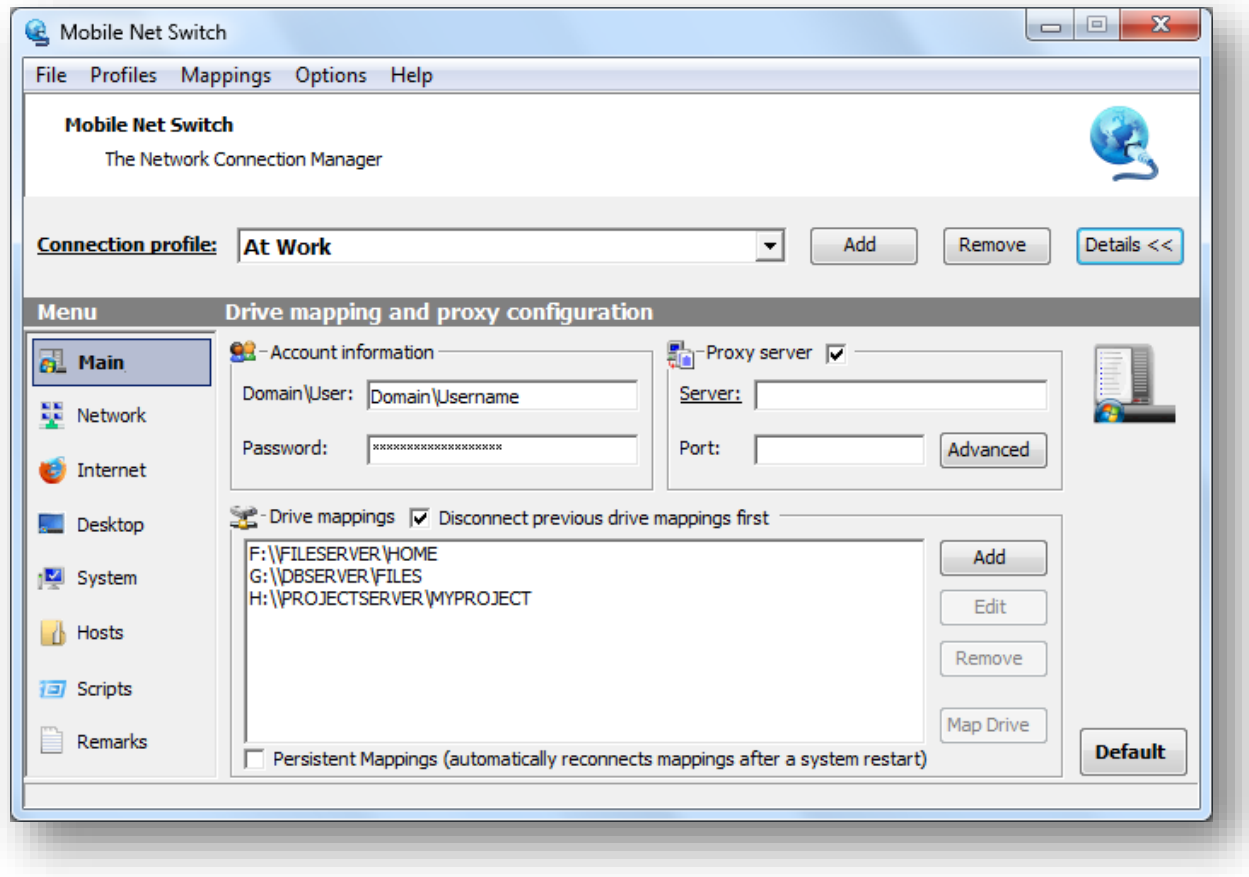

# **Introduction**

Mobile Net Switch is an award-winning and feature complete program for Windows 7, 8, Windows Vista and Windows XP. It enables you to use your computer on more than one network or location with the click of a button. Mobile Net Switch allows you to automatically switch network related settings on the fly based on location profiles. With the click of a single button you can set Drive mappings, Internet connection settings, Printer settings, IP settings, Wi-Fi settings and much more.

Mobile Net Switch is easy to install and easy to use. You do not need any special (Administrator) permissions. The interface is very powerful but still easy to use. Switching locations is performed instantly.

Mobile Net Switch makes Windows Multi-Network.

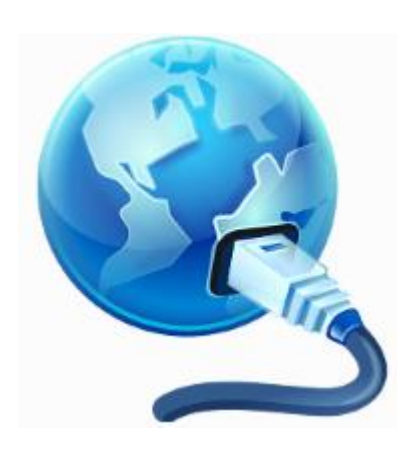

# **Table of Content**

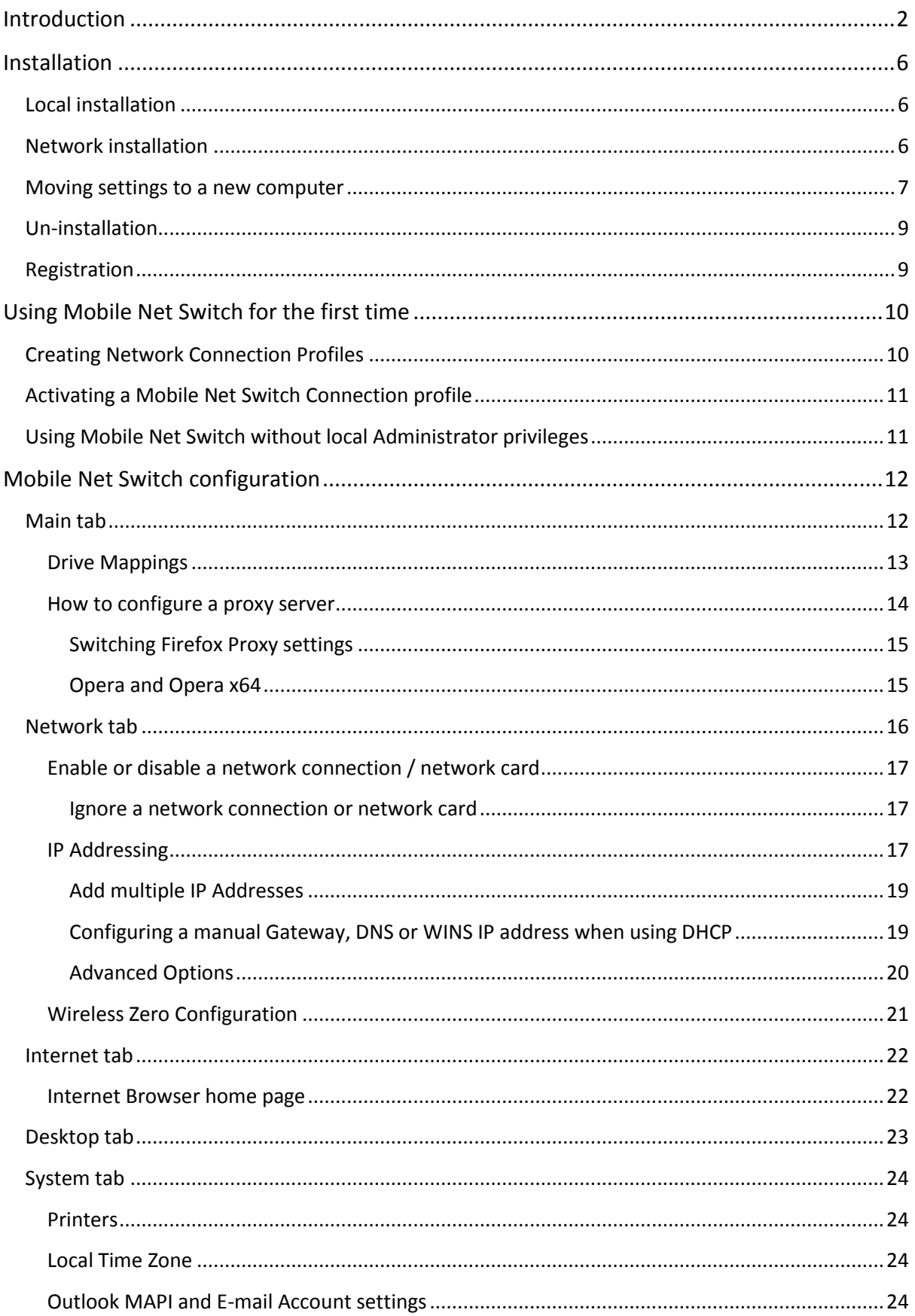

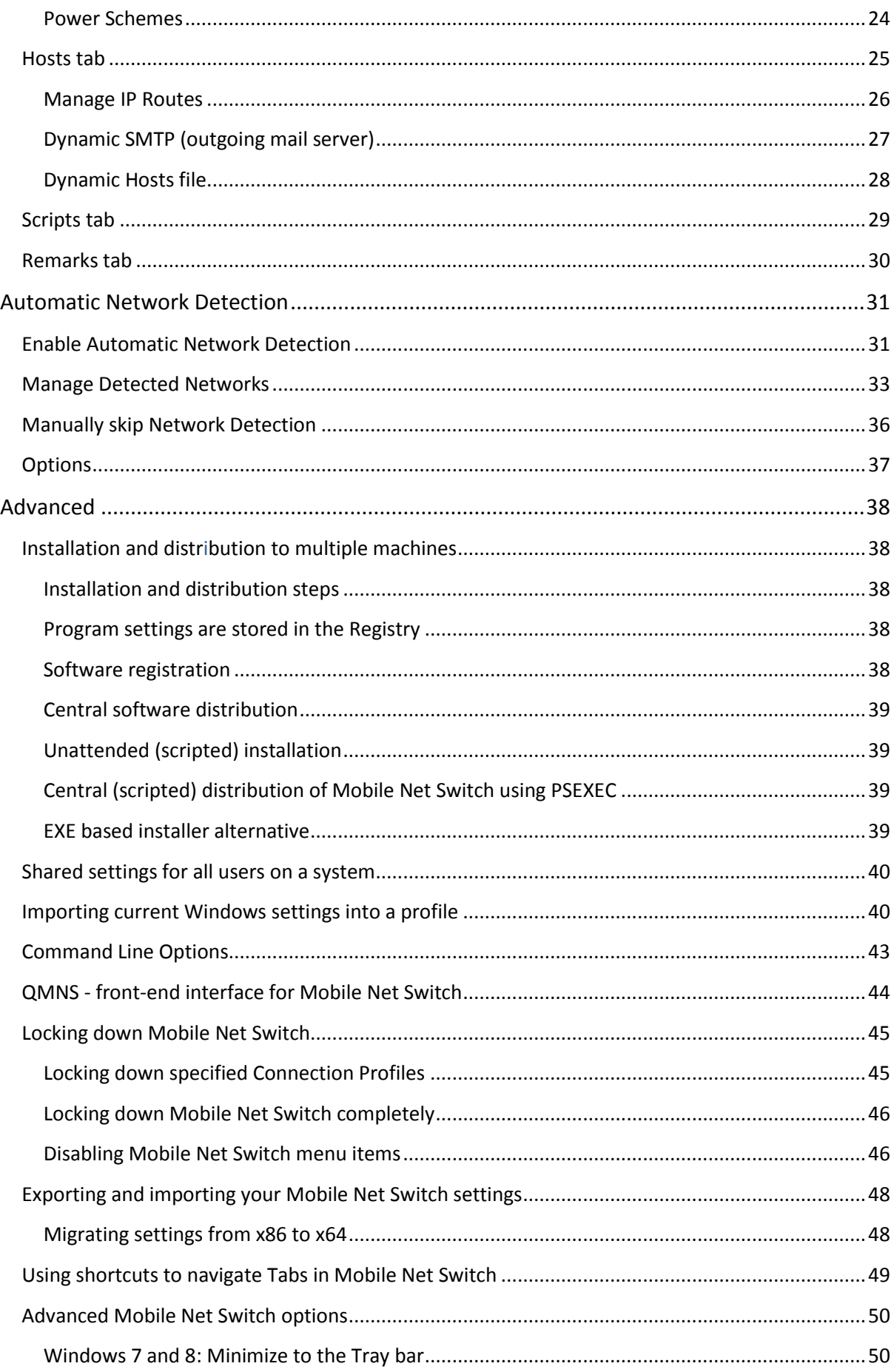

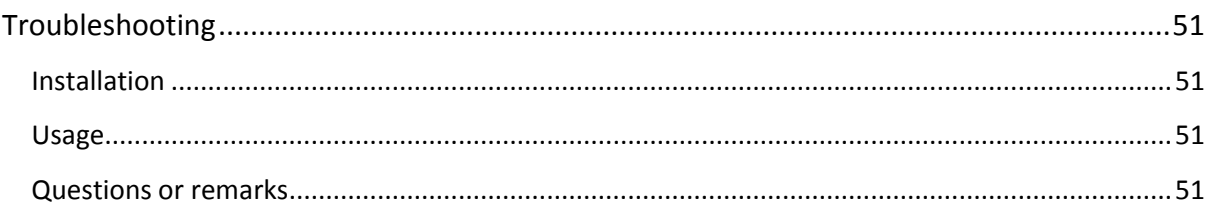

# **Installation**

This chapter describes the installation of Mobile Net Switch on a single computer (Local Installation) and on multiple computers (Network Installation).

# **Local installation**

To install Mobile Net Switch on your computer, simply download the installer from [www.MobileNetSwitch.com/Download](http://www.mobilenetswitch.com/Download)

Start the installation by double-clicking on the MobileNetSwitch.MSI installer file and follow the instructions on your screen. After the installation has finished, you will find a new entry in the Start Menu and a shortcut on your desktop.

# **Network installation**

If you want to install Mobile Net Switch on multiple computers via unattended installation, use the procedure described below;

1. Download and install the program (MobileNetSwitch.msi) on a machine;

2. Register the program and configure the appropriate settings and profiles in Mobile Net Switch; 3. Export the Mobile Net Switch configuration to 'settings.reg' using the 'Export Settings' option in the menu 'Options'.

You now have the installation file (MobileNetSwitch.msi) and the settings file (settings.reg). Use the following steps to perform an unattended installation;

1. Run the MSI installer package using the /q parameter; MobileNetSwitch.msi /q

2. Import the settings using the regedit command; regedit /s settings.reg

You can place these two commands in a batch file or (logon)script for automatic deployment. The program will now be installed, configured and registered.

This procedure works best when the target machine is configured in the same way as the source machine. Mobile Net Switch stores network connections based on it's name (e.g. "Local Area Connection"). If you use multiple languages, edit the exported registration file and set the correct network names. Also, registration is based on the domain/workgroup membership of a machine. If the target machine is member of a different domain/workgroup, you have to register the program once when you start it for the first time.

More information regarding remote installation is available in paragraph: "Installation and distribution to multiple machines" in chapter "Advanced".

# **Remote installation**

Remote installation of Mobile Net Switch is possible via all major remote installation solutions (e.g. SCCM, WPKG and KACE). It's also possible to execute a scripted remote installation. Microsoft Sysinternals provides a free tool to execute remote commands and installation called PSEXEC. This free tool is available at: <http://technet.microsoft.com/en-us/bb897553>

To initiate a remote installation using PSEXEC, the following example command can be used:

PSEXEEC \\REMOTECOMPUTERNAME -u "DOMAIN\ADMINISTRATOR" -p "YOURPASSWORD" cmd /c "msiexec.exe /i "\\SHARE\PATH\MOBILENETSWITCH.MSI" /quiet"

For more options please see PSEXEC /?

## **Moving settings to a new computer**

To move your current settings to a new machine, follow the procedure below;

On the source machine;

1. Export the Mobile Net Switch configuration to 'settings.reg' using the 'Export Settings' option in the menu 'Options'.

On the target machine;

1. Download and install the program (MobileNetSwitch.msi) on the target machine.

2. Before you start Mobile Net Switch, double click the exported configuration of your source machine.

3. Start Mobile Net Switch. If the new machine is member of a different domain/workgroup, enter your registration information again.

Tip: Mobile Net Switch stores network connection information based on the connection name e.g. "Local Area Connection", if the target machine uses a different Windows language, or different connection names (e.g. "Local Area Connection **2**"), you will have to edit the file first and replace the connection name(s) with the connection name(s) on the target machine.

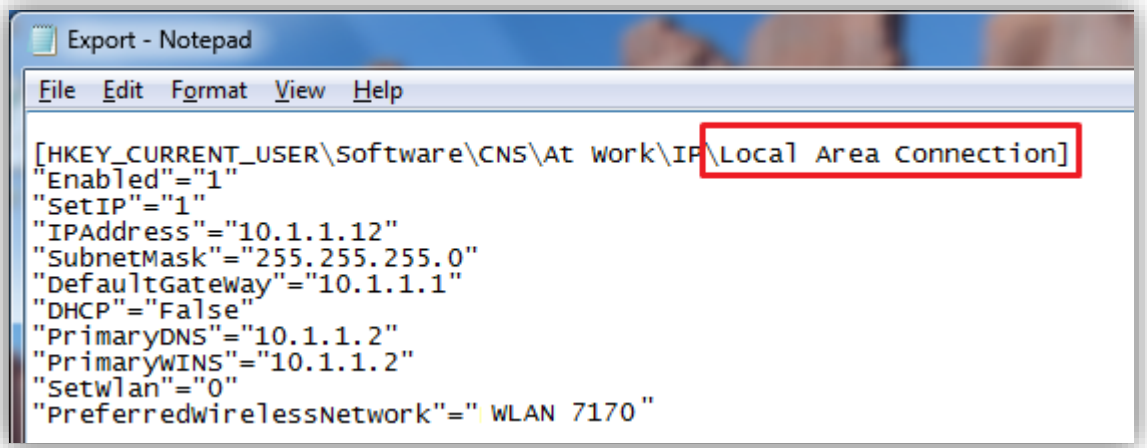

(Change "\Local Area Connection]" to the network name of the target machine)

# Tip 2:

To transfer Windows settings, files, user accounts and more from your old machine, use the Microsoft Windows Easy transfer tool. This tool is built into Windows 7 and 8 by default. For Windows XP and Vista, a separate download is required;

#### **Windows Easy Transfer for Windows XP:**

http://www.**microsoft.com**[/downloads/details.aspx?FamilyID=2b6f1631-973a-45c7-a4ec-](http://www.microsoft.com/downloads/details.aspx?FamilyID=2b6f1631-973a-45c7-a4ec-4928fa173266)[4928fa173266](http://www.microsoft.com/downloads/details.aspx?FamilyID=2b6f1631-973a-45c7-a4ec-4928fa173266)

#### **Windows Easy Transfer for Windows Vista:**

http://www.**microsoft.com**[/windows/windows-vista/get/easy-transfer.aspx](http://www.microsoft.com/windows/windows-vista/get/easy-transfer.aspx)

#### **Windows Easy Transfer for Windows 7:**

Build in; see: Start Menu -> All Programs -> Accessories -> System Tools -> "Windows Easy Transfer" More information is available at: http://technet.**microsoft.com**[/en-us/library/dd446674.aspx](http://technet.microsoft.com/en-us/library/dd446674.aspx)

#### **Windows Easy Transfer for Windows 8:**

Build in; see: Start -> All Apps -> System -> "Windows Easy Transfer"

# **Un-installation**

To uninstall Mobile Net Switch, use the Programs and Features applet in the Control Panel (In Windows XP, this applet is called Add/Remove Software). After un-installation you can remove the following registry keys to remove your Mobile Net Switch location profiles; HKEY\_CURRENT\_USER\Software\CNS

HKEY\_LOCAL\_MACHINE\Software\CNS (this registry key is not present on all Mobile Net Switch installations)

## **Registration**

Mobile Net Switch can be evaluated for up to 45 days before a license is required. Please note that Mobile Net Switch will not stop working after the evaluation period. However you are required to purchase a license if you continue to use Mobile Net Switch.

To register Mobile Net Switch, and remove the splash-screen, go to [www.MobileNetSwitch.com/Order](http://www.mobilenetswitch.com/Order) and purchase the correct license. When you use Mobile Net Switch on your own computer, purchase a Single-User License. When you want to use Mobile Net Switch on multiple computers in a corporate environment, purchase a License Pack.

# **Using Mobile Net Switch for the first time**

When you start Mobile Net Switch for the first time, Mobile Net Switch will ask you if the program should be started automatically when Windows starts. After you made your selection, Mobile Net Switch creates a new profile named "Default". This profile can be renamed and removed. The "Default" profile will contain basic information of your current location.

When you have deleted all profiles, Mobile Net Switch will automatically create a new empty profile named "Default".

# **Creating Network Connection Profiles**

You can create an unlimited number of Connection profiles in Mobile Net Switch. Use the Add button on the top of the main program dialog, or the Menu option "Profiles" -> "Add".

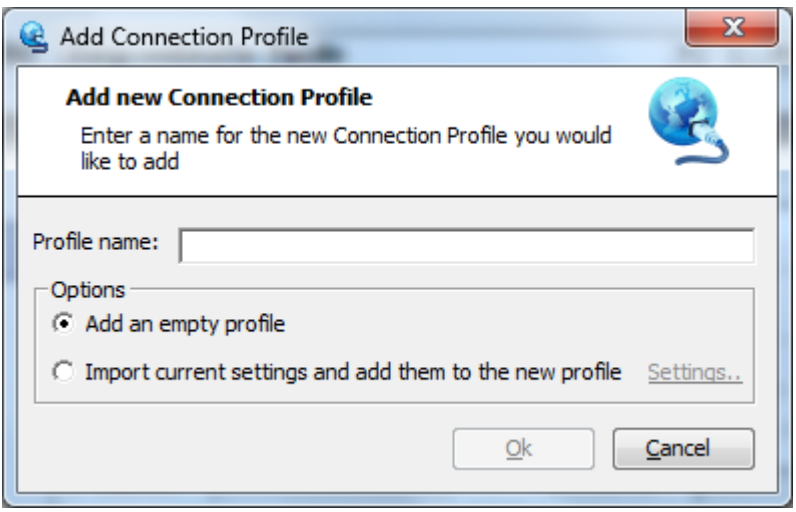

Mobile Net Switch asks you to enter a name for the new location and allows you to setup an empty profile, or detect the current settings of your machine.

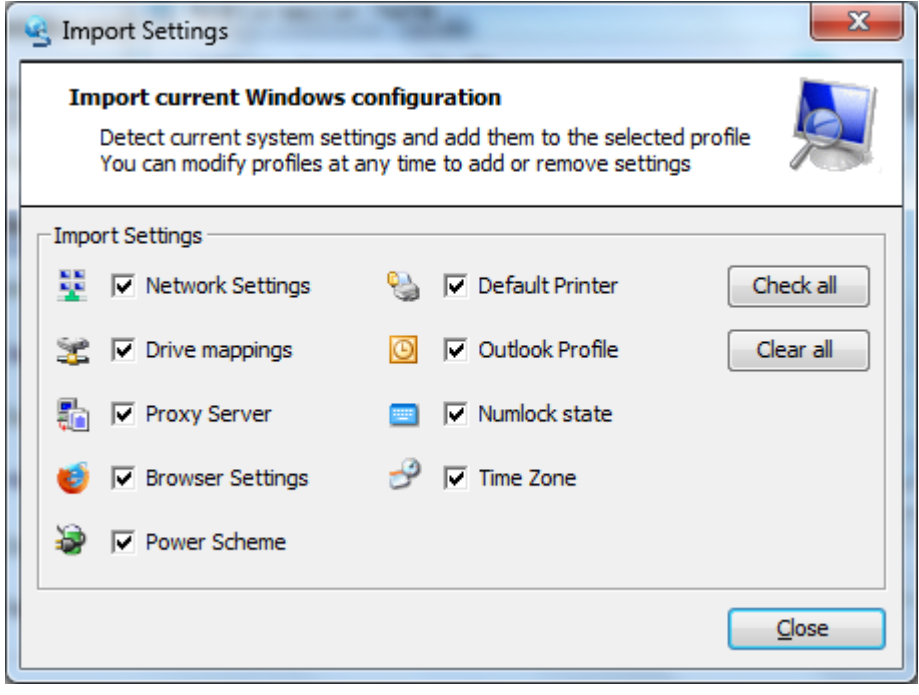

After you click the "Ok" button, the new Connection profile is created and you can review or modify the settings using the tabs on the left side of the screen (Main, Network, Internet, etc)

# **Activating a Mobile Net Switch Connection profile**

When you connect your laptop to a network, start Mobile Net Switch and select the correct profile. Click the Activate button on the right side of the screen to instantly configure your machine with the correct settings. After the Mobile Net Switch profile has been activated, you can Hide or Close Mobile Net Switch.

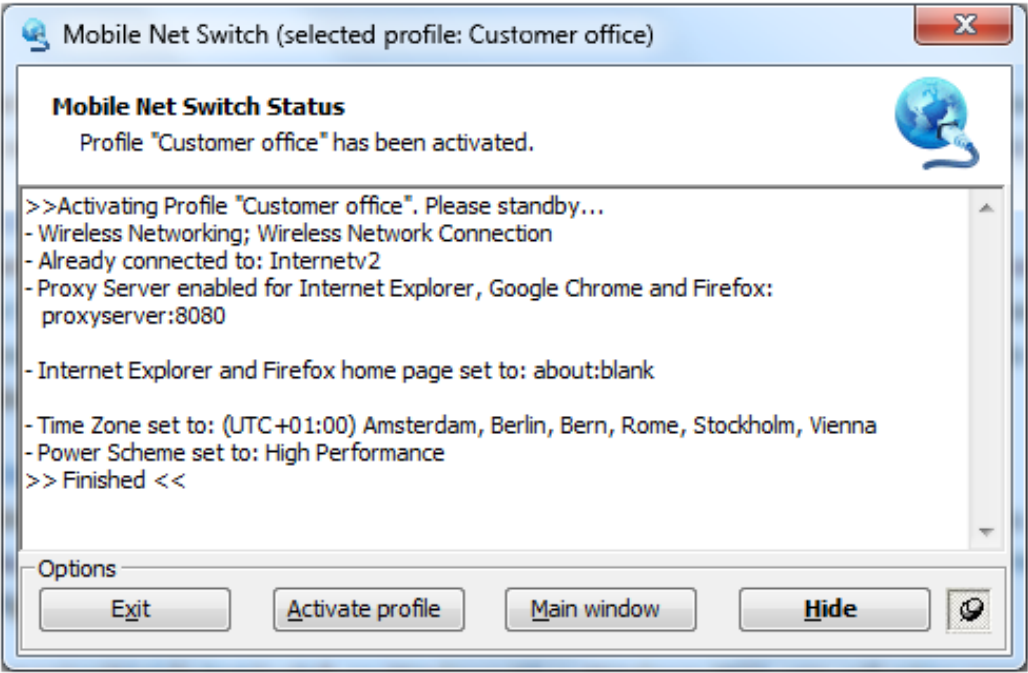

(Mobile Net Switch activation dialog;

showing you exactly what configuration was switched for the selected location)

# **Using Mobile Net Switch without local Administrator privileges**

Mobile Net Switch doesn't require the users account to have Administrator privileges. On Windows 7, 8, Vista and 2008 (R2), the security is handled by the MNSFramework service. You do not have to configure any additional settings.

When using Mobile Net Switch on Windows XP or Windows 2003, you will either need to configure an account with Administrator privileges once in the Options -> Security Context menu. Mobile Net Switch will use this information to elevate the security context of the MNS.exe process when required (e.g. when enabling or disabling a network card, changing IP settings, etc)

**Or** you can configure Mobile Net Switch to use the MNSFramework service. Change the following registry key: HKEY\_CURRENT\_USER\Software\CNS\ ForceWin7CompMode (REG\_SZ) Value: True

# **Mobile Net Switch configuration**

This chapter describes the rich functionality of Mobile Net Switch. Each topic describes a different tab of Mobile Net Switch. The tabs (Main, Network, Internet, etc) are a grouping of related functions and ensure the extensive features of Mobile Net Switch are easy to configure with the least amount of clicks. It also provides a familiar and easy to use interface.

# **Main tab**

The Main tab allows you to specify a username and password. This information is used when mapping drives. Include the domain name when entering the username (e.g. Domain1\User2).

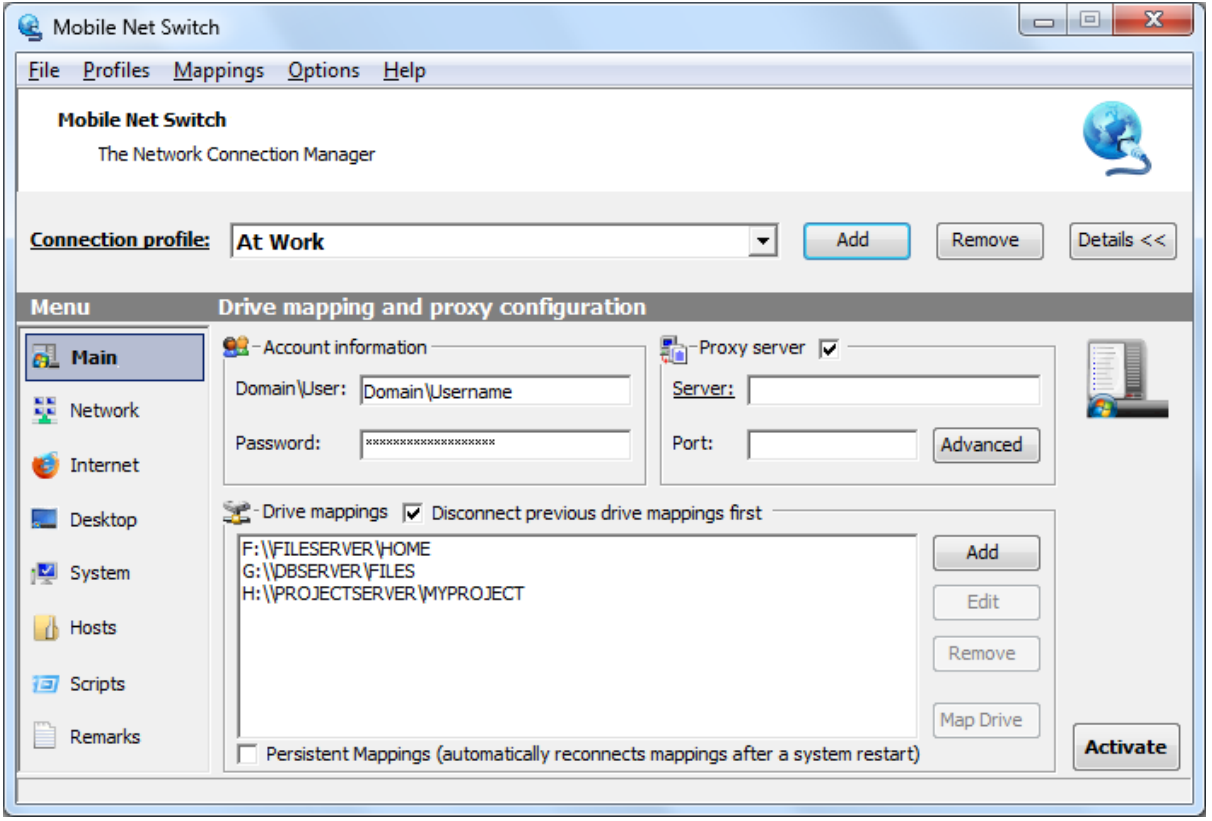

#### *Drive Mappings*

The Drive mapping dialog allows you to connect a share to a drive letter. The Connection frame allows you to specify what letter must be used (first, last, or fixed drive letter). You can also specify alternate credentials for each drive mapping.

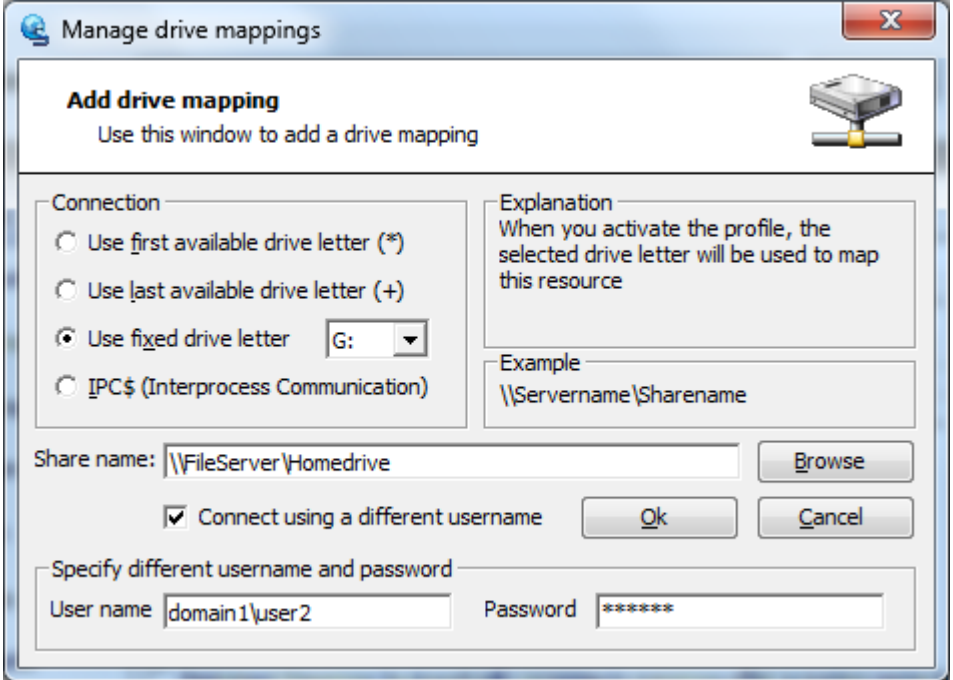

The Drive Mapping dialog also allows you to connect to the IPC\$ share of a server. This will (pre)authenticate you to a server, without mapping an actual drive.

Tip: you can also use the variable %username% when mapping a drive. For example: [\\FileServer01\Users\%username%](file://FileServer01/Users/%25username%25)

Supported drive mappings include regular UNC paths like "\\Server1\Share2" and HTTP and HTTPS based drive mappings to for example SharePoint (e.g., http://extranet.sharepoint.com/clients).

The "User name" field accepts the regular "Domain\User name" format, and the UPN format "User@Domain.local".

#### *How to configure a proxy server*

The proxy server frame allows you to enter the proxy server you want to use with your Internet Browser. Mobile Net Switch supports Internet Explorer, Firefox, Opera and Google Chrome.

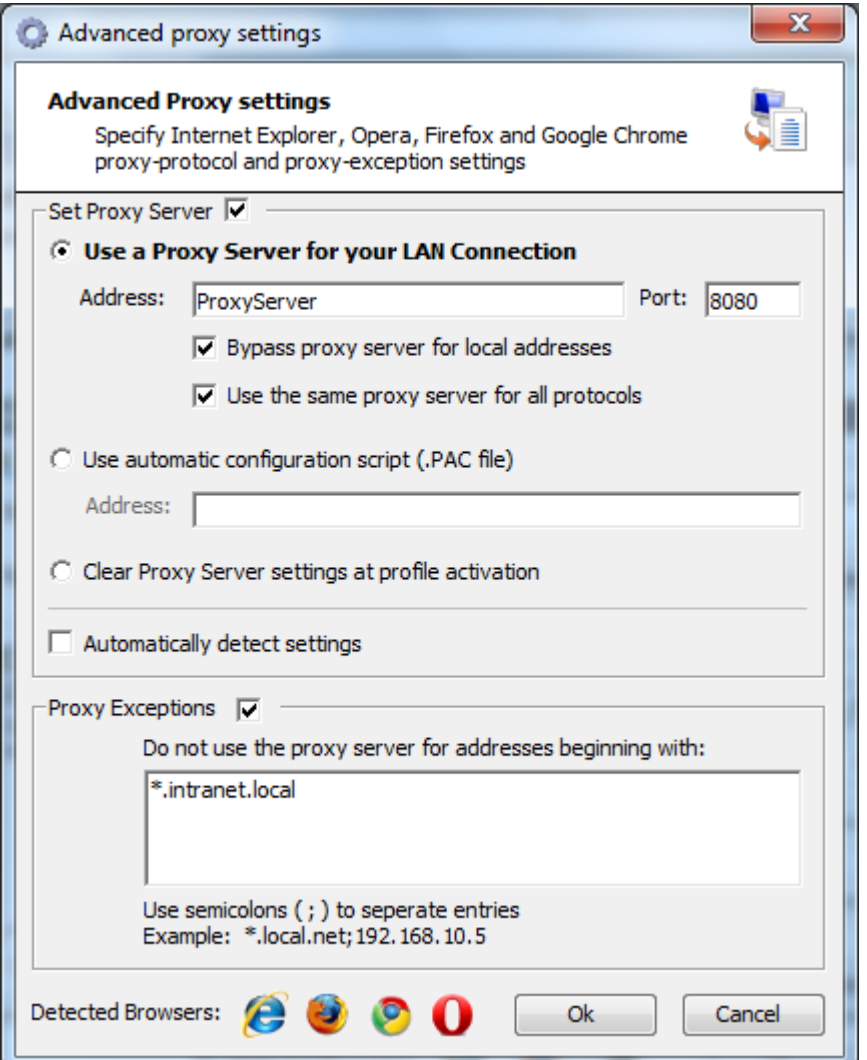

Mobile Net Switch supports the following proxy options per profile;

- Manual Proxy Server (select: "*Use A Proxy Server for your LAN Connection*")
- Proxy server script (select: "*Use automatic configuration script*")
- No Proxy Server (select: "*Clear proxy server at profile activation*")

You can also check the "*Automatically detect settings*" checkbox to instruct the browser to use WPAD (Web Proxy Auto Discovery Protocol).

You can configure what proxy exceptions to use. By default, Internet Explorer will exclude local addresses from the proxy server. You can configure this Internet Explorer setting via the "Bypass proxy server for local addresses" checkbox.

#### *Switching Firefox Proxy settings*

Due to the design of Firefox, the program must be closed before the proxy settings can be modified. When you activate a profile that contains a proxy server (and Firefox is running). You will see the following dialog.

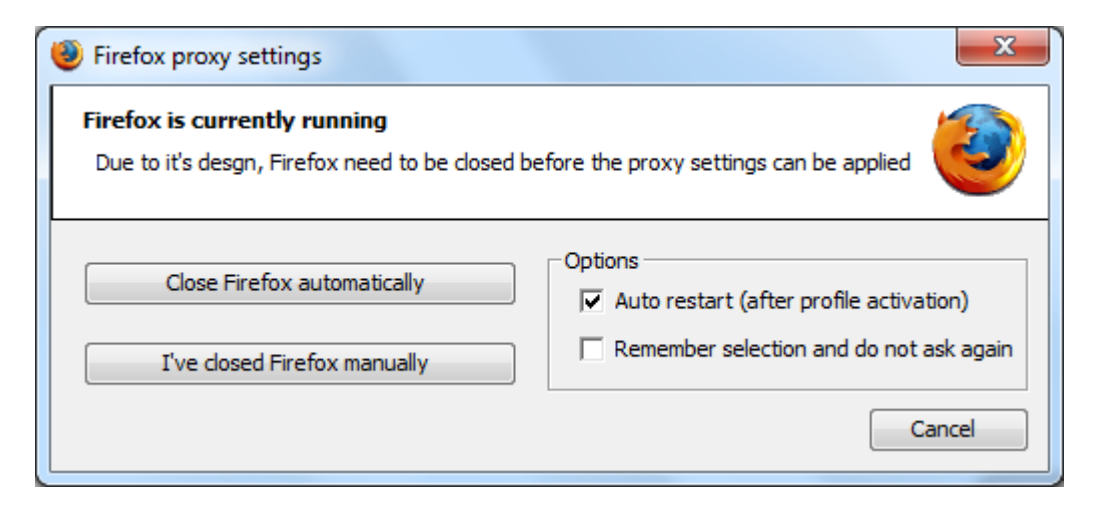

Click the "Remember selection…" checkbox to automatically close Firefox if this situation occurs again. The Firefox process will be automatically closed by Mobile Net Switch at profile activation. As Firefox contains a 'crash-detection' feature, you will be able to restore Firefox with one click;

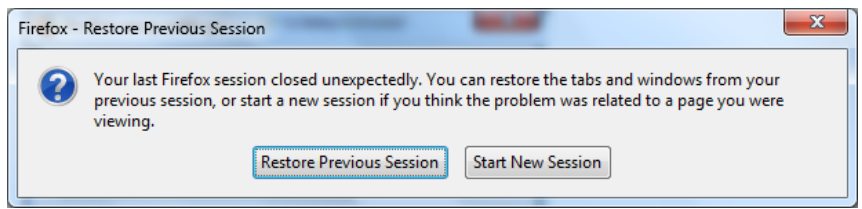

The "Auto restart…" checkbox instructs Mobile Net Switch to start Firefox again, directly after profile activation.

#### *Opera and Opera x64*

Opera comes in two editions: an x86 and an x64 edition. Mobile Net Switch supports both editions. When Opera x64 is detected, (any installed) Opera x86 will be ignored and only the settings of the Opera x64 edition will be modified.

# **Network tab**

The network tab of Mobile Net Switch allows you to configure the network connections on your machine. You can select network connections from the drop down list. Using the Enable checkbox next to the drop down list, you can enable or disable network connections at profile activation.

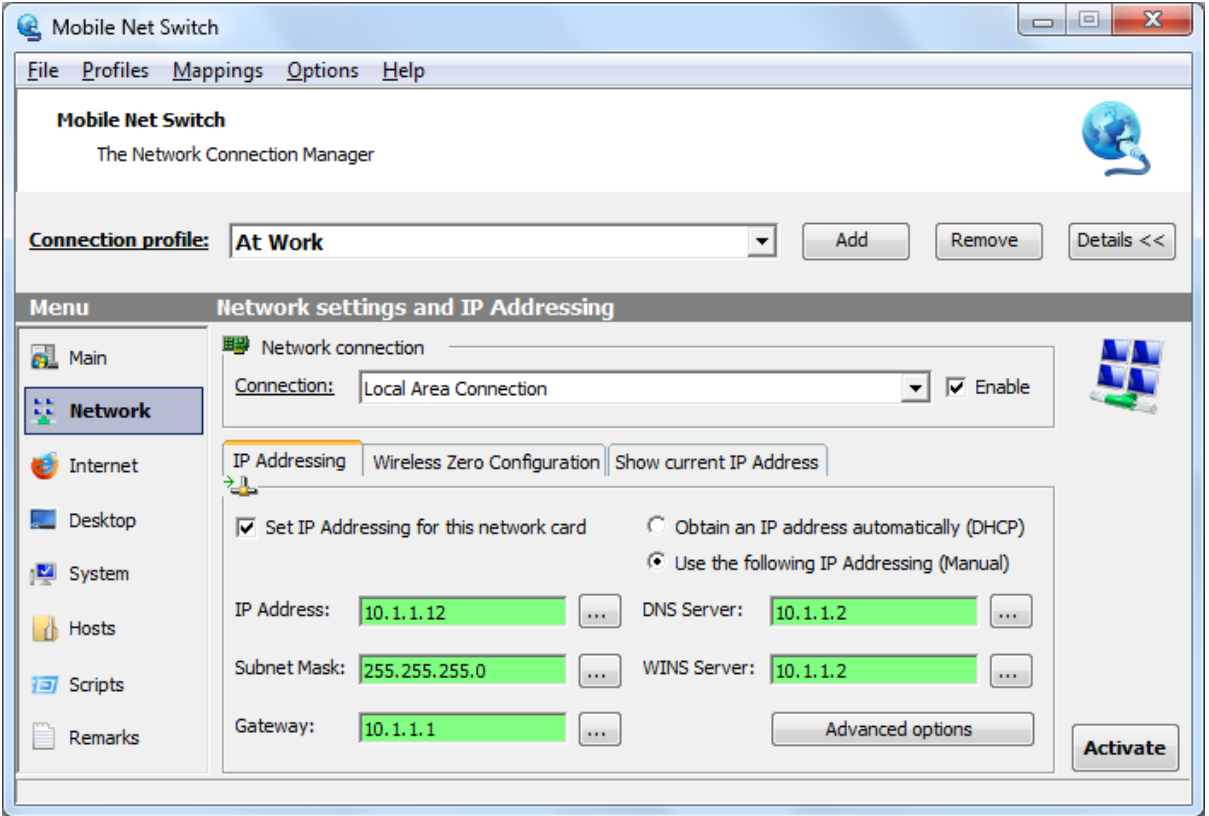

Tip: Windows 7 ad 8 disable network adapter(s) when they are not plugged in and your machine is running on battery (Smart Network Power). If you plug-in your power or network cable before activating a profile, Mobile Net Switch will automatically detect your network card at profile activation and you not need to refresh the network list.

To prevent Windows 7 and 8 from unloading your network card driver. Disable this power saving feature via the Device Manager (devmgmt.msc) -> Select the Properties of your network card -> Select the "Power Management" tab -> Uncheck "Allow the computer to turn off this device..."

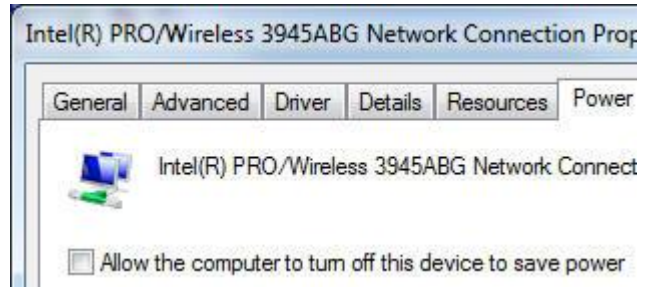

Also check your machines BIOS settings. Most brands (HP, Dell) allow you to configure/disable the LAN power management.

#### *Enable or disable a network connection / network card*

To enable or disable a network connection during profile activation, check or uncheck the "Enable" checkbox next to the Connection drop down box.

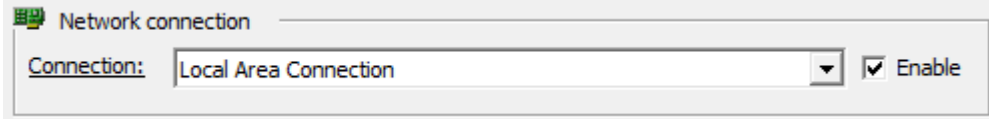

#### *Ignore a network connection or network card*

To ignore a selected network card, click the Connection label;

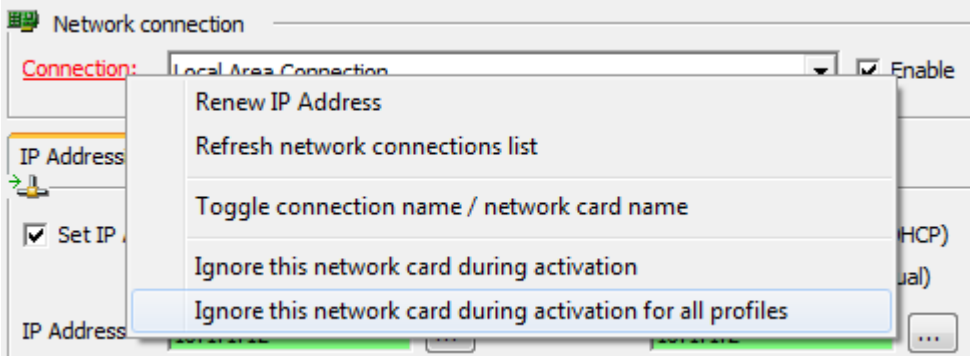

This also allows you to switch the view between the connection name or network card name.

#### *IP Addressing*

Check the "Set IP Addressing for this network card" checkbox and specify if you want to use DHCP or manual IP addressing.

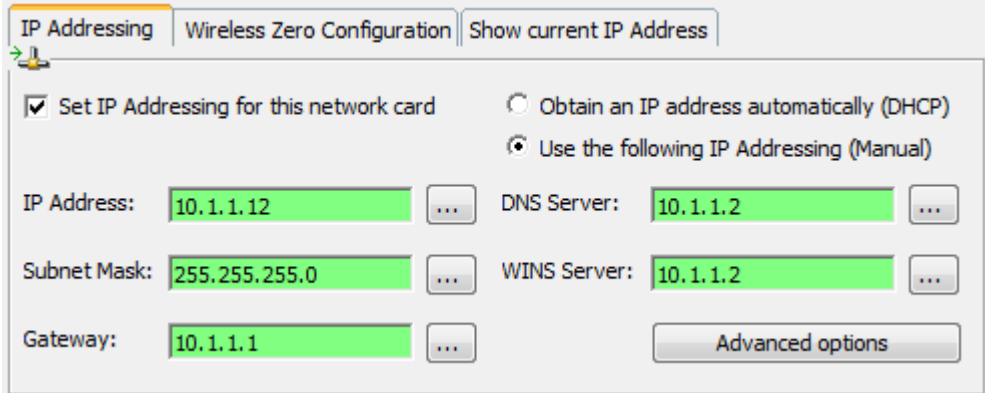

You can add an IP address directly in the (IP, Gateway, DNS, etc) textbox. Or you can click the button labeled "**…**" to open the IP Addressing edit box;

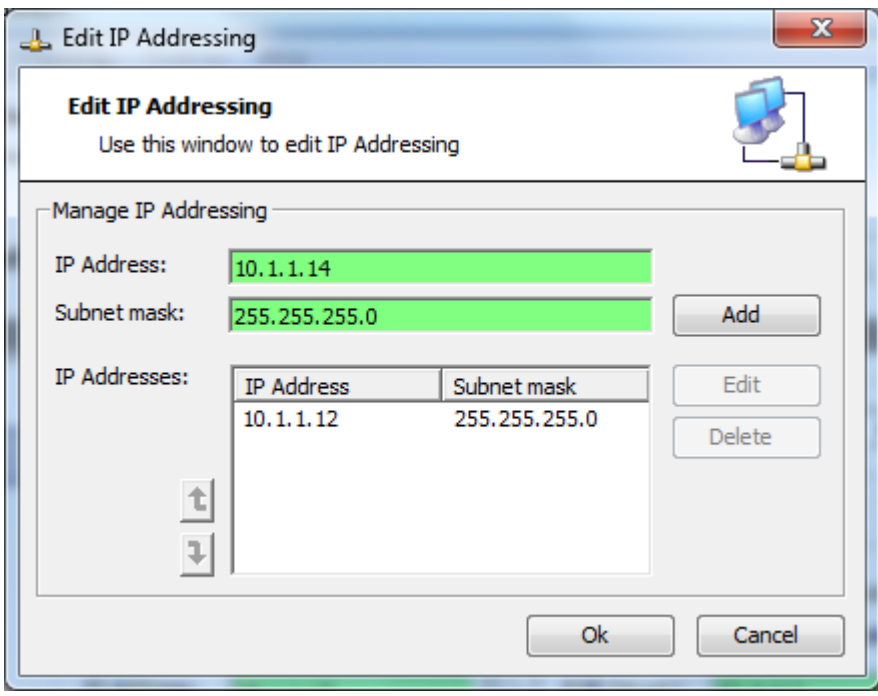

The textbox will be green when you enter a valid IP address, blue when you enter multiple addresses and red when you enter an invalid address.

Tip: If you want to add addresses quickly. Hold CTRL when clicking the Add button

#### *Add multiple IP Addresses*

You can add multiple IP Addresses into your Mobile Net Switch profile. Use the "…" buttons next to the IP textboxes, or use ; to split the entries as shown below;

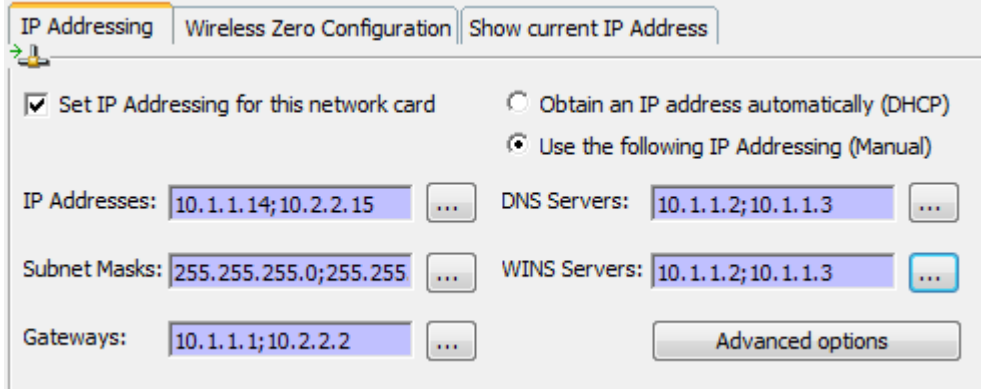

(To clear the Gateway, DNS Server or WINS Server address, leave the textbox empty)

#### *Configuring a manual Gateway, DNS or WINS IP address when using DHCP*

When using DHCP, you can still set the Gateway, DNS and WINS server to manual. Click the corresponding label (when DHCP is selected).

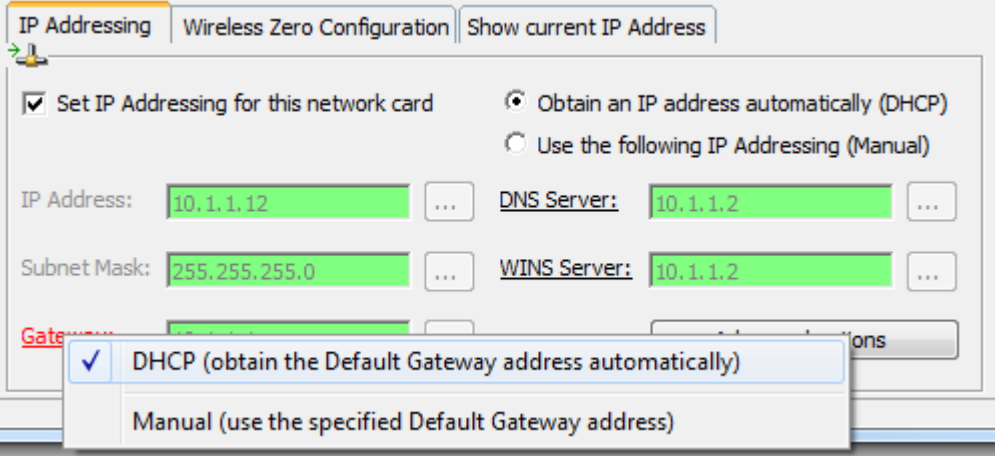

#### *Advanced Options*

When you click the "Advanced" button, you will be able to configure several options. For example the Windows Firewall state for the selected network connection. The DNS Suffix and network Metric and a restart (disable / enable) of the selected network at profile activation.

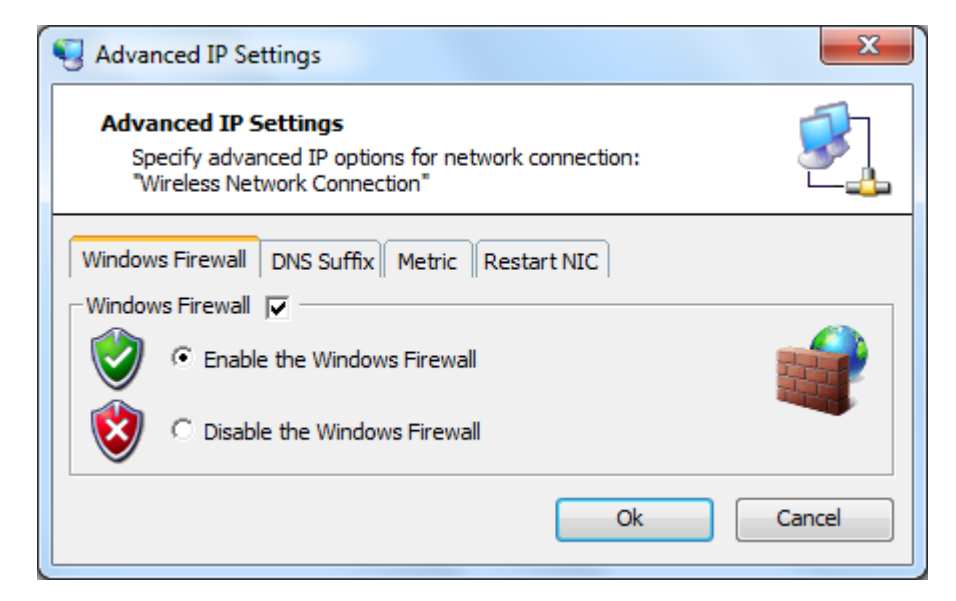

Tip: Mobile Net Switch disables the Windows Firewall only for the selected network connection (and will not disable the complete Firewall). Windows 7, 8 and Windows Vista will report this as "Windows Firewall is not using the recommended settings"

You can verify that the Firewall is disabled for the selected network connection via the Advanced Firewall Properties (Control Panel -> Windows Firewall -> Advanced Settings -> Action -> Properties - > Select Domain, Private or Public -> Protected network connections -> Customize.

#### *Wireless Zero Configuration*

The Wireless Zero Configuration tab allows you to configure a Wireless network you want Mobile Net Switch to connect to when activating a profile. Mobile Net Switch uses the WZC service in Windows to configure your wireless connection. In many situations, Windows will automatically connect your machine to a wireless access point as soon as you are in range. However, if you want to switch between access points, or do not want Windows to connect automatically. You can use the Wireless Zero Configuration features of Mobile Net Switch.

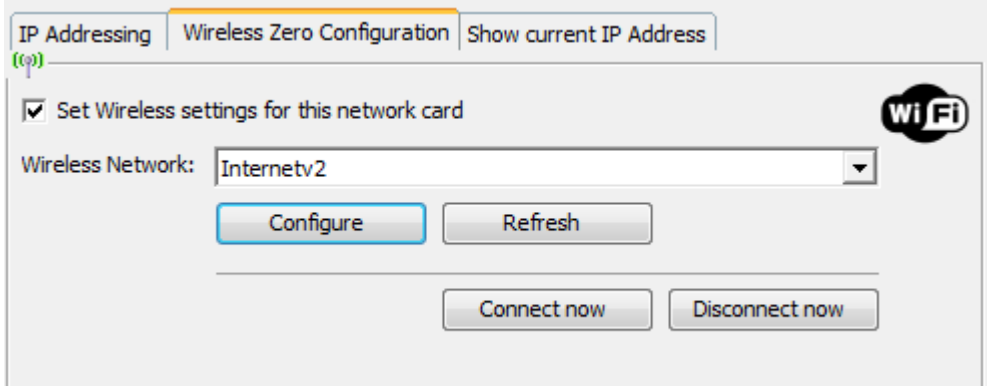

(Windows 7, 8, 2008 R2 and Windows Vista's view of the Wireless Zero Configuration tab)

Use the Configure button to add or remove Wireless networks from the WCZ service in Windows.

If your Wireless network card doesn't support WZC, please check if you are not using a third party tool to configure your wireless settings. Please also ensure the WLAN AutoConfig / WSC service in Windows is running.

The screenshot above shows the Wireless Zero Configuration dialog running on Windows 7, 8, Windows Server 2008 R2 and Windows Vista. When you run Mobile Net Switch on Windows XP or Windows Server 2003, the dialog allows the same functionality, but the layout is different to reflect the differences between these platforms).

## **Internet tab**

The Internet tab allows you to configure various Internet related settings like the home page of your browser, the connection type and dialing rules. To configure proxy server settings for your web browser, use the Main tab.

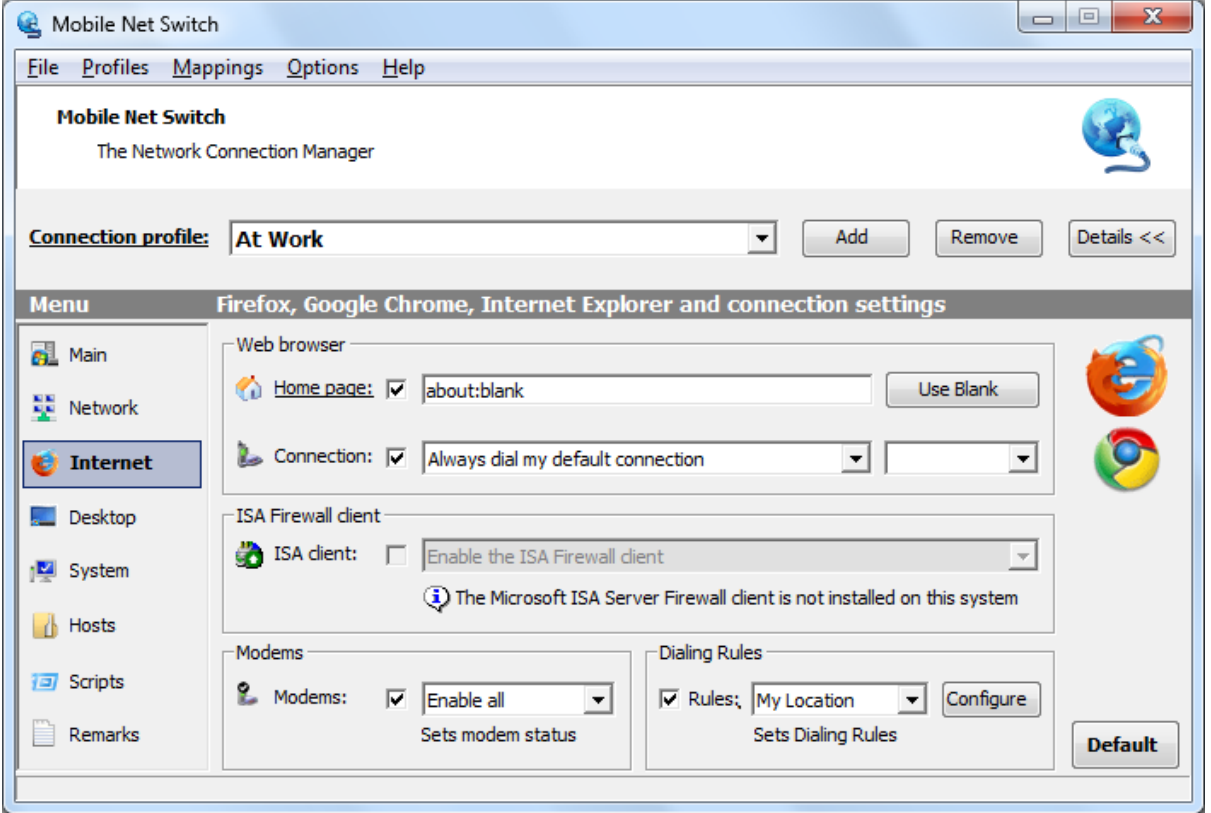

The above screenshot was taken on a machine that contains Internet Explorer, Firefox, Opera and Chrome. The icons on the right side of the screen reflect the presence of these web browsers.

#### *Internet Browser home page*

The home page can be set to any required value. Click the "Use Blank" button to configure a blank page. This speeds up the process when launching your web browser. Click the Home page label to open the Home Page dialog that allows you to enter multiple home pages.

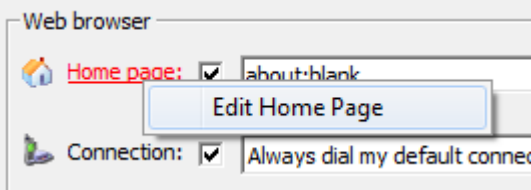

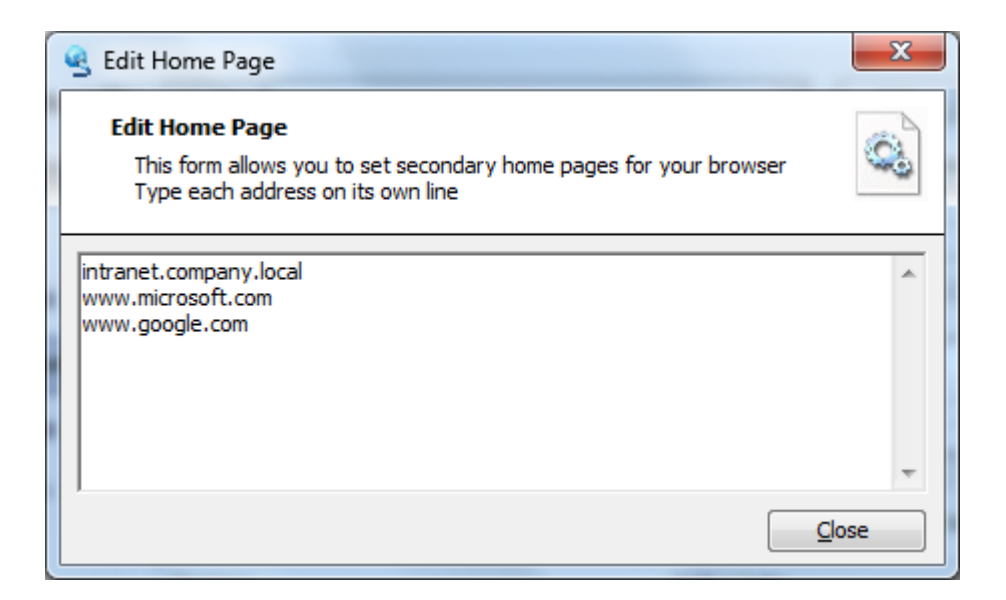

Please note that Google Chrome uses a special home page unlike other browsers, Mobile Net Switch will therefore not modify the home page of Google Chrome.

# **Desktop tab**

The Desktop tab of Mobile Net Switch allows you to specify desktop related settings like the wallpaper, numlock state and display resolution.

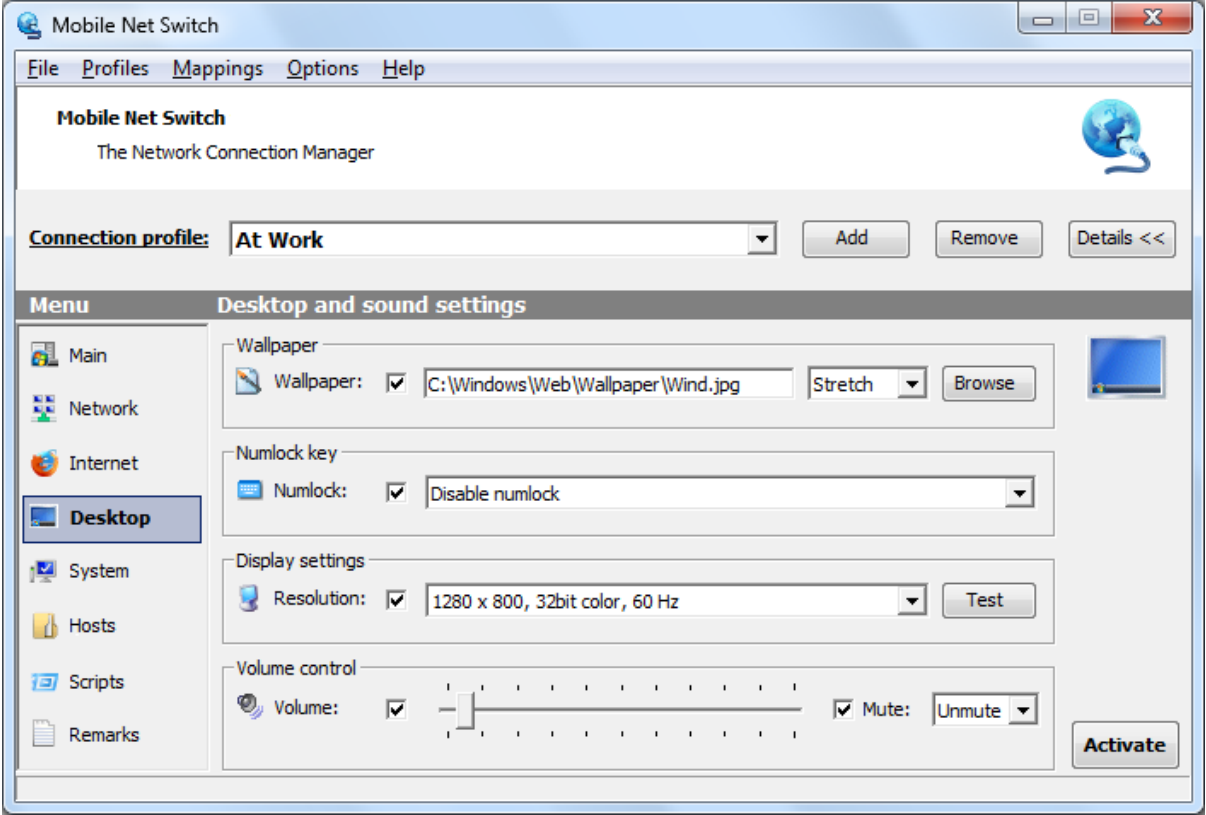

These settings are straightforward. You can for example decide you want the sound volume of your system muted when at work, and set to 80% when at home. You can also modify the numlock state. This can be used when you connect an external keyboard to your laptop.

# **System tab**

The System tab of Mobile Net Switch allows you to configure important system settings for each profile.

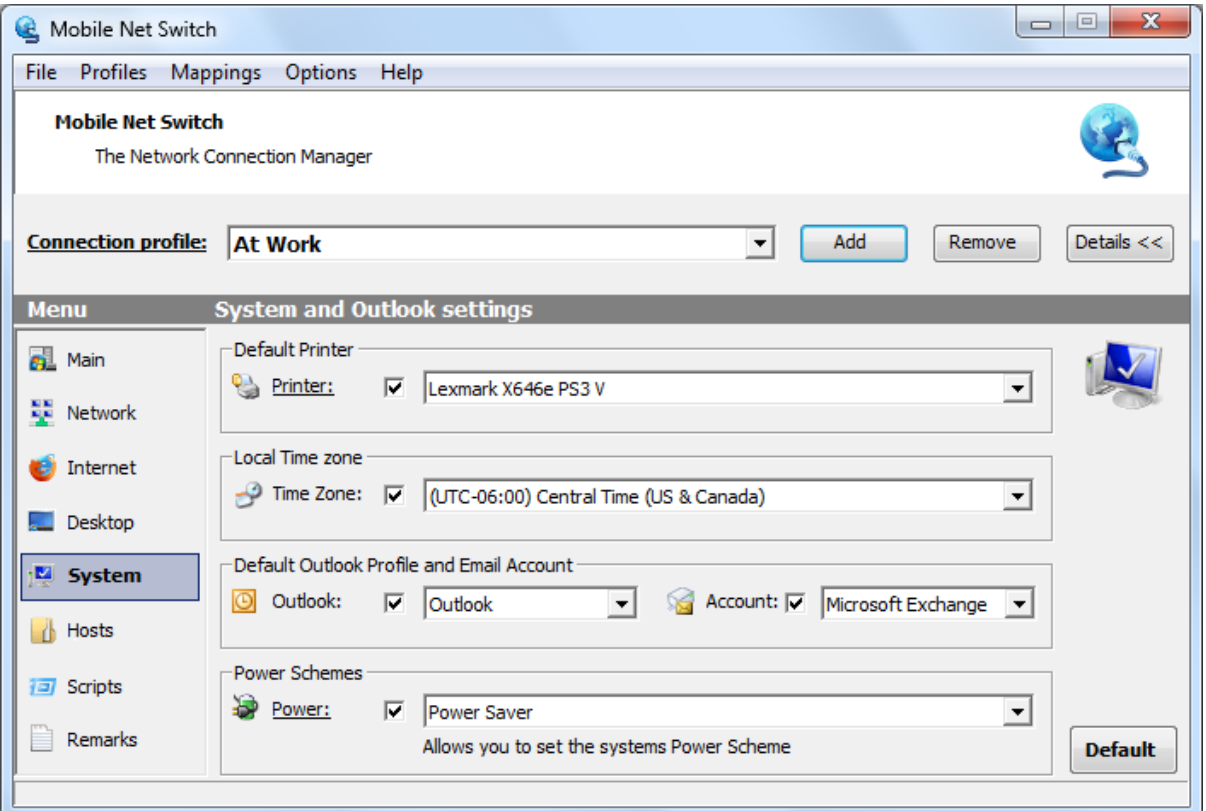

#### *Printers*

You can select your default printer for each profile. When you click the Printers label, you will be able to add printers or refresh the printer list.

#### *Local Time Zone*

If you travel between time zones, you can select your Mobile Net Switch profile to automatically configure the correct time zone for your machine.

#### *Outlook MAPI and E-mail Account settings*

This unique feature allows you to switch between MAPI profiles and also allows you to select the default E-mail account setting for the selected MAPI profile. Restart Outlook for the Default E-mail account option to become effective.

#### *Power Schemes*

To switch between Power Schemes, select the required power scheme from the drop down box. This allows you to select the "High Performance" scheme while you are at your desk. And the "Power Saver" scheme while on the road.

## **Hosts tab**

The Hosts tab of Mobile Net Switch allows you to set IP routes, a dynamic SMTP server for your email program and the content of your hosts file for each Mobile Net Switch profile.

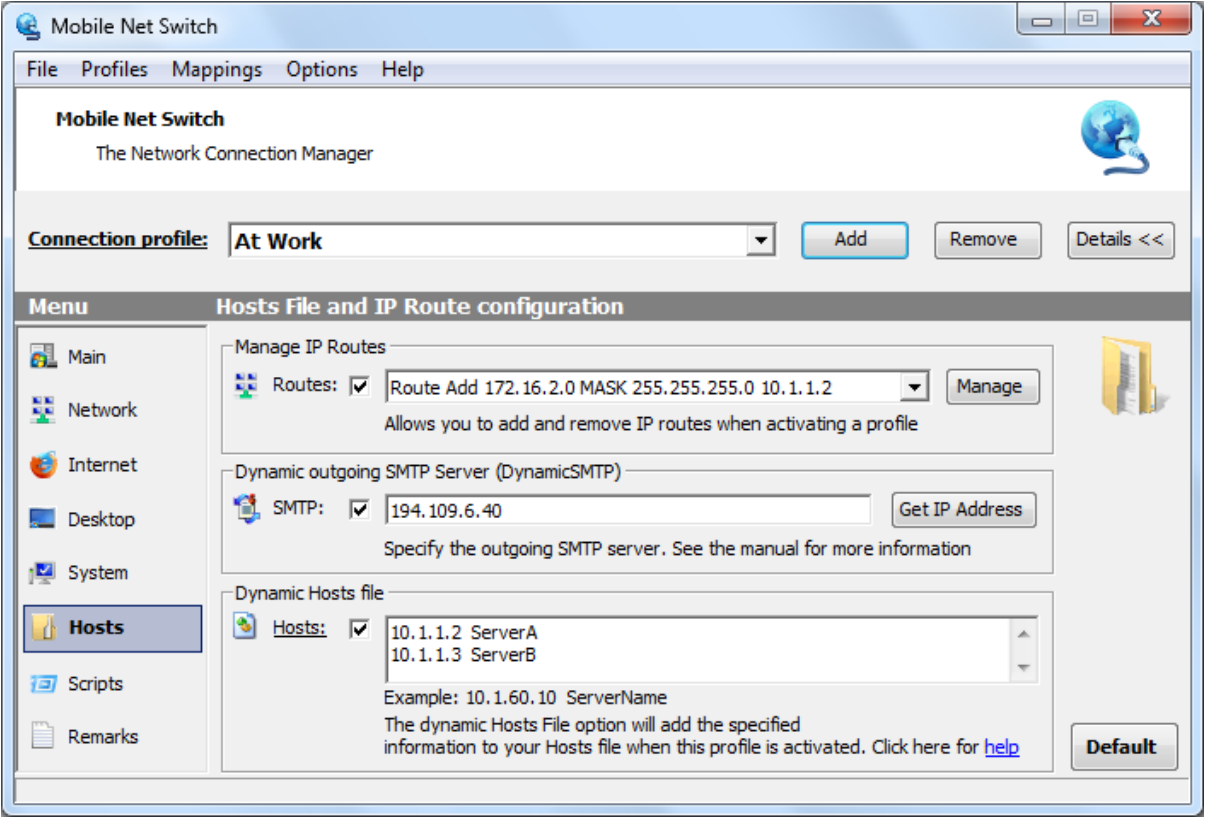

#### *Manage IP Routes*

This option allows you to add and remove IP Routes per Mobile Net Switch profile. When you click the "Manage" you will be presented with the following dialog;

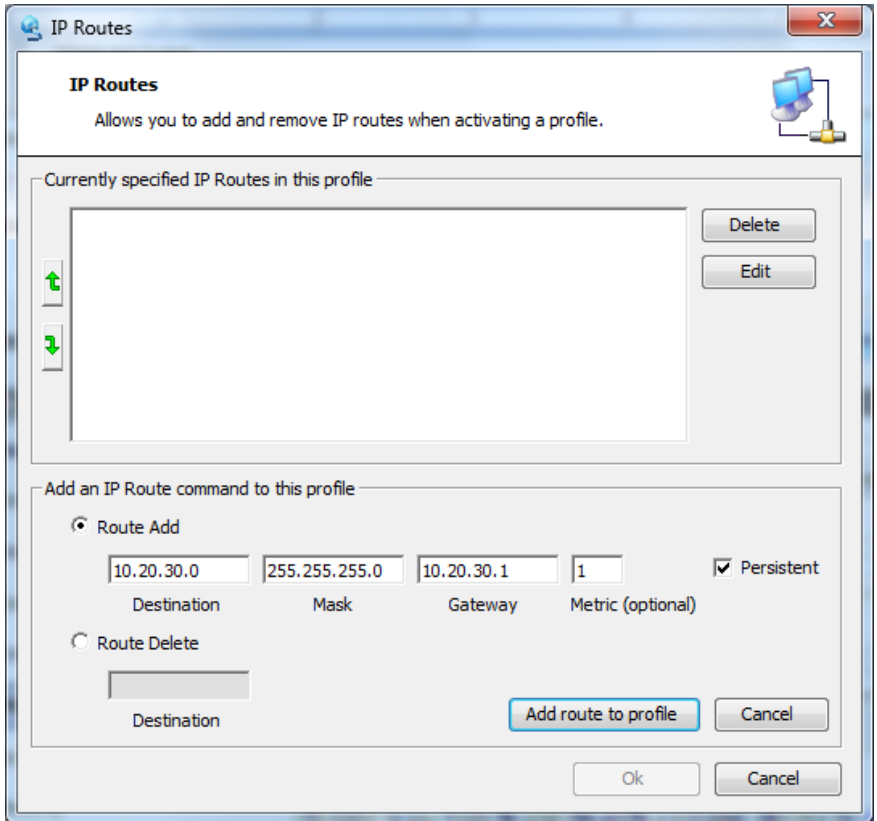

Select the "Route Add" or "Route Delete" radio button and enter the IP route information just like when you would use the "Route Add" command in a DOS box. Click the "Add route to profile" button to add the selection to the Mobile Net Switch profile. The IP route(s) will be made effective when the Mobile Net Switch profile is activated.

Using this option you can switch IP routes based on the network you are connected to. Using Mobile Net Switch, the user doesn't require Admin privileges and you will not receive an User Account Control (UAC) prompt.

#### *Dynamic SMTP (outgoing mail server)*

When using a regular mail client, you have to specify the SMTP server of the location you are connected. Using the DynamicSMTP option of Mobile Net Switch, this tasks has been greatly simplified.

This option is compatible with all well known pop and smtp mail clients, e.g. Outlook, Windows Mail, Eudora, Mozilla Thunderbird, etc.

To use this feature of Mobile Net Switch, simply edit your current mail account and change the outgoing SMTP mail server to DynamicSMTP. See the procedure below this configure this on your machine;

1. Enter the name "DynamicSMTP" to the SMTP setting of your email program. Below is a screenshot of this setting in Outlook. You only have to set this once. After this, use Step 2. To setup your Mobile Net Switch location profiles.

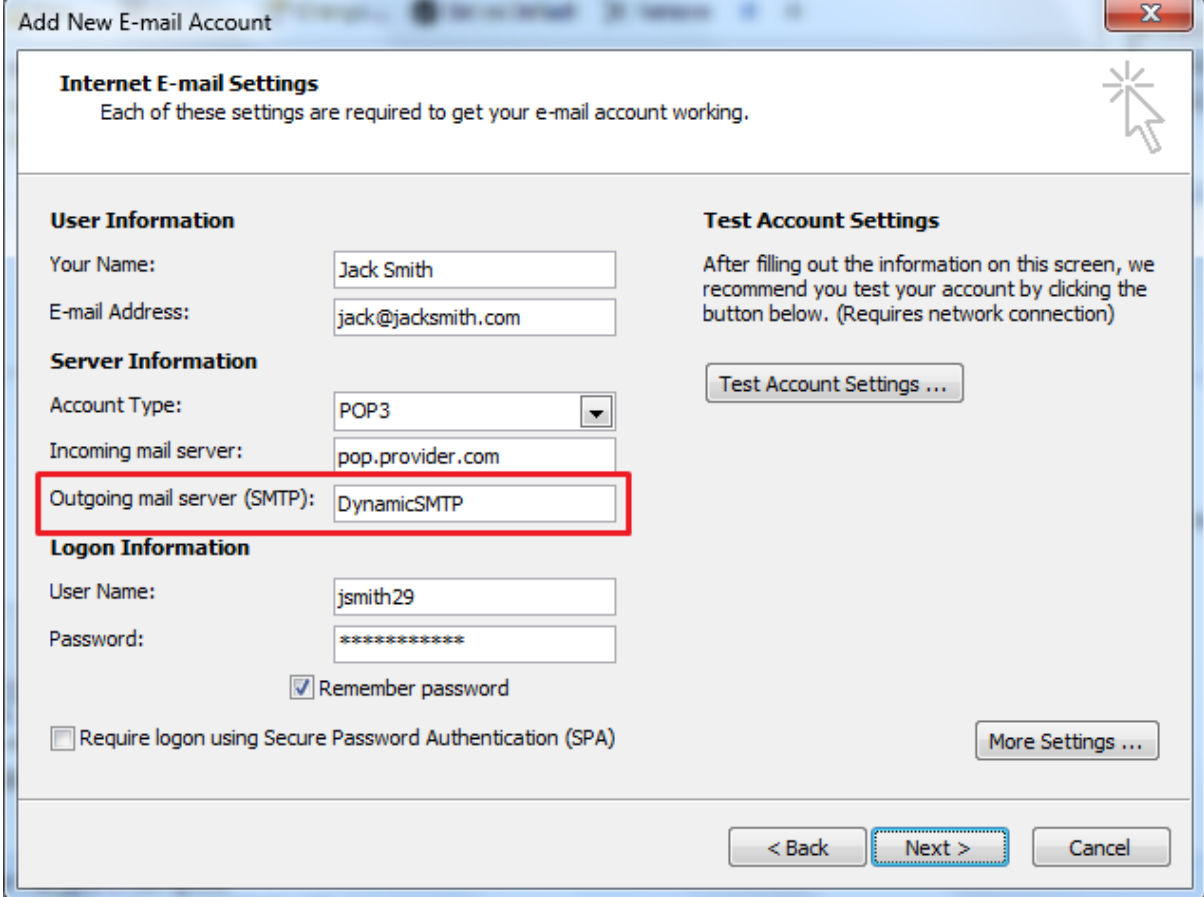

2. Setup your Mobile Net Switch location profile with the SMTP (outgoing server) of your current location (often, the SMTP server of the provider you are connected to)

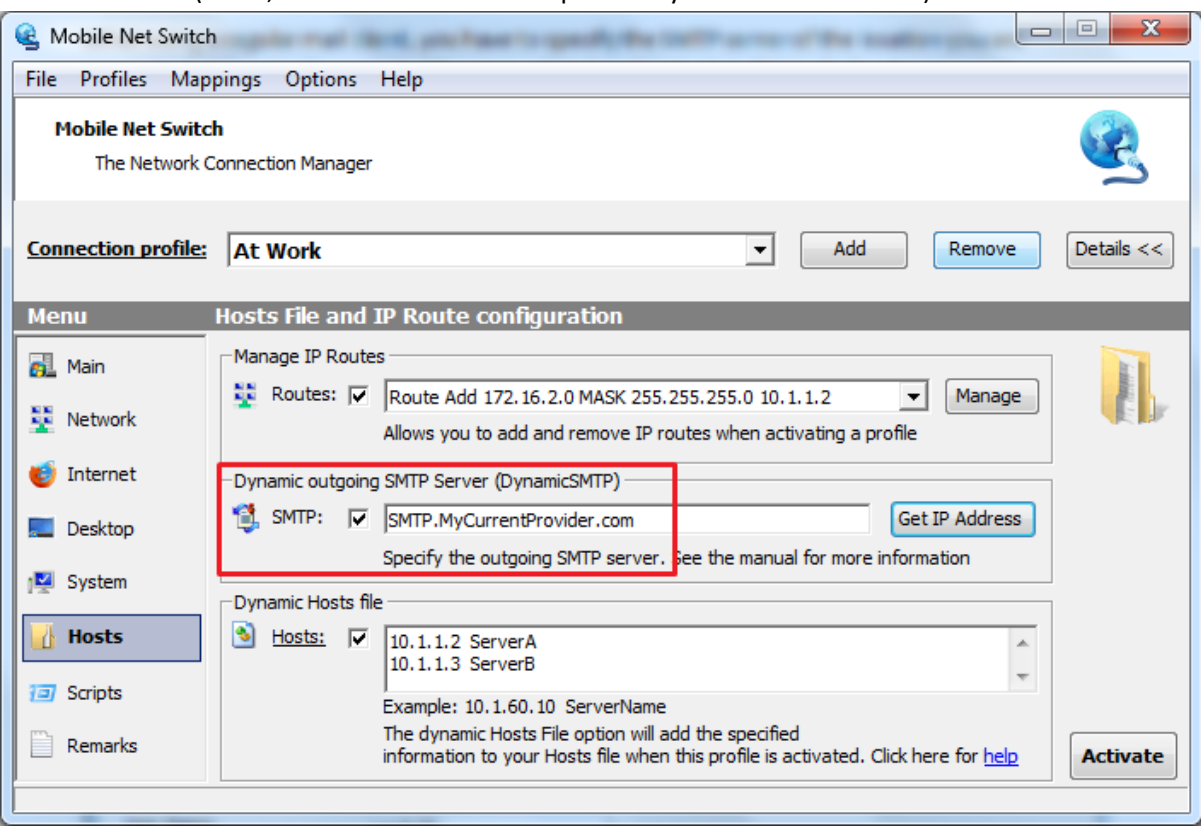

Mobile Net Switch modifies your Hosts file to ensure the DynamicSMTP alias you configured in your email client is mapped to the specified SMTP server your configured in your Mobile Net Switch location profile. This ensures compatibility will almost all email clients.

Some email clients must be restarted for the new setting to become effective.

If you want to use multiple Dynamic SMTP servers, use the Dynamic Hosts file (see below) to configure multiple aliases (e.g. add DynamicSMTP2 <IP Address of the SMTP server> to the Dynamic Hosts file.

## *Dynamic Hosts file*

The Hosts page allows you to specify entries to the hosts file which will be available when the selected profile has been activated. The current Hosts file content will not be removed. The dynamic content is added to the end of the current hosts file, any previous dynamic content added by Mobile Net Switch will be overwritten. Do not move the location of the dynamic content in the Hosts file, it must be the last section of the Hosts file.

When this option is used for the first time, Mobile Net Switch detects the Hosts file location and stores it in the registry at the following location:

HKEY\_CURRENT\_USER\Software\CNS\HostsFileLocation. If no hosts file is present, Mobile Net Switch creates a new Hosts file.

# **Scripts tab**

The Scripts page allows you to run scripts and programs when activating a profile. You can specify when a particular script must be executed. To ensure a scripts always runs, please add it to the 'All Profiles' section. To let a script run when selecting a particular Profile, please add it to the 'Selected Profile' section. When you specify a .reg file, it will be imported into the registry automatically.

The second combo box allows you to select how to run the script or program. Options are: Normal, Minimized, Maximized, Hidden and RunOnce.

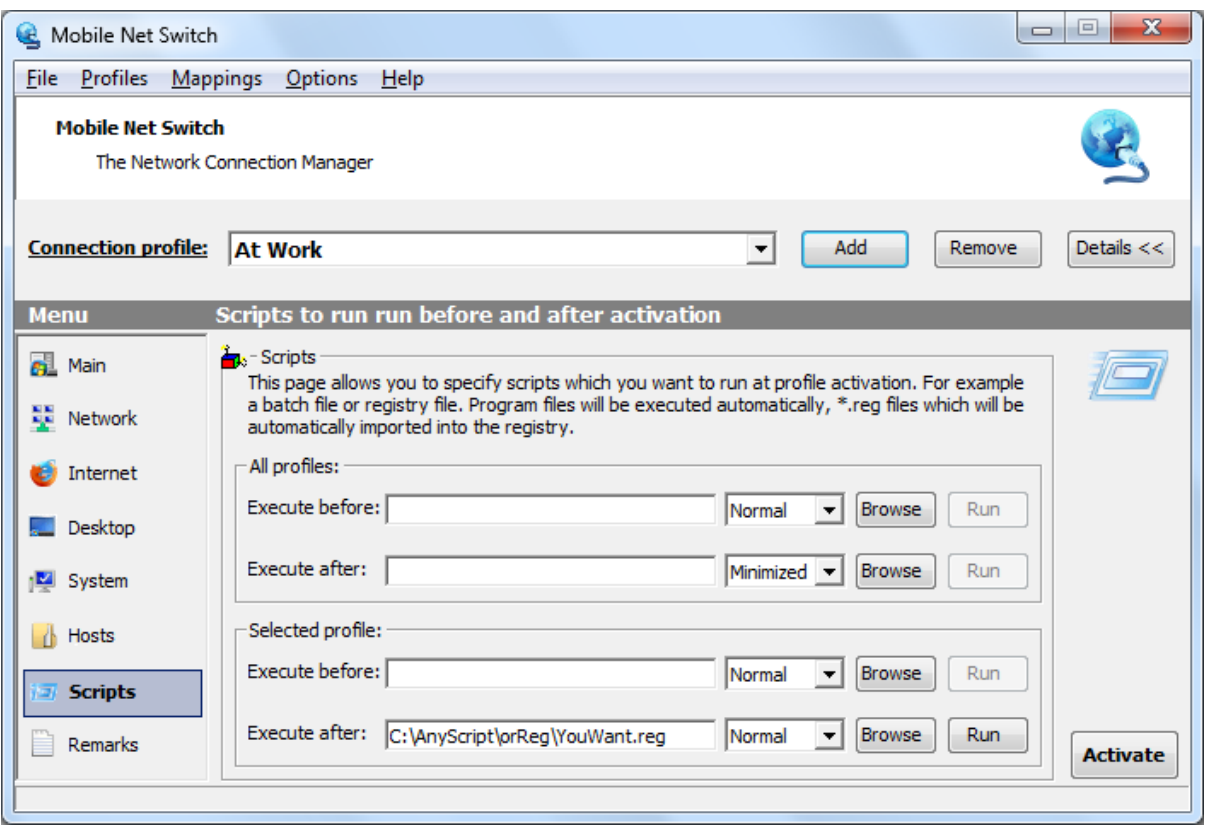

When selecting Normal, Minimized, Maximized or Hidden, Mobile Net Switch will execute the program as specified. RunOnce instructs Mobile Net Switch to firsts check if the specified process is already running and will only run the program when it's not already running.

# **Remarks tab**

The Remarks page allows you to store profile related information. For example the address of the location.

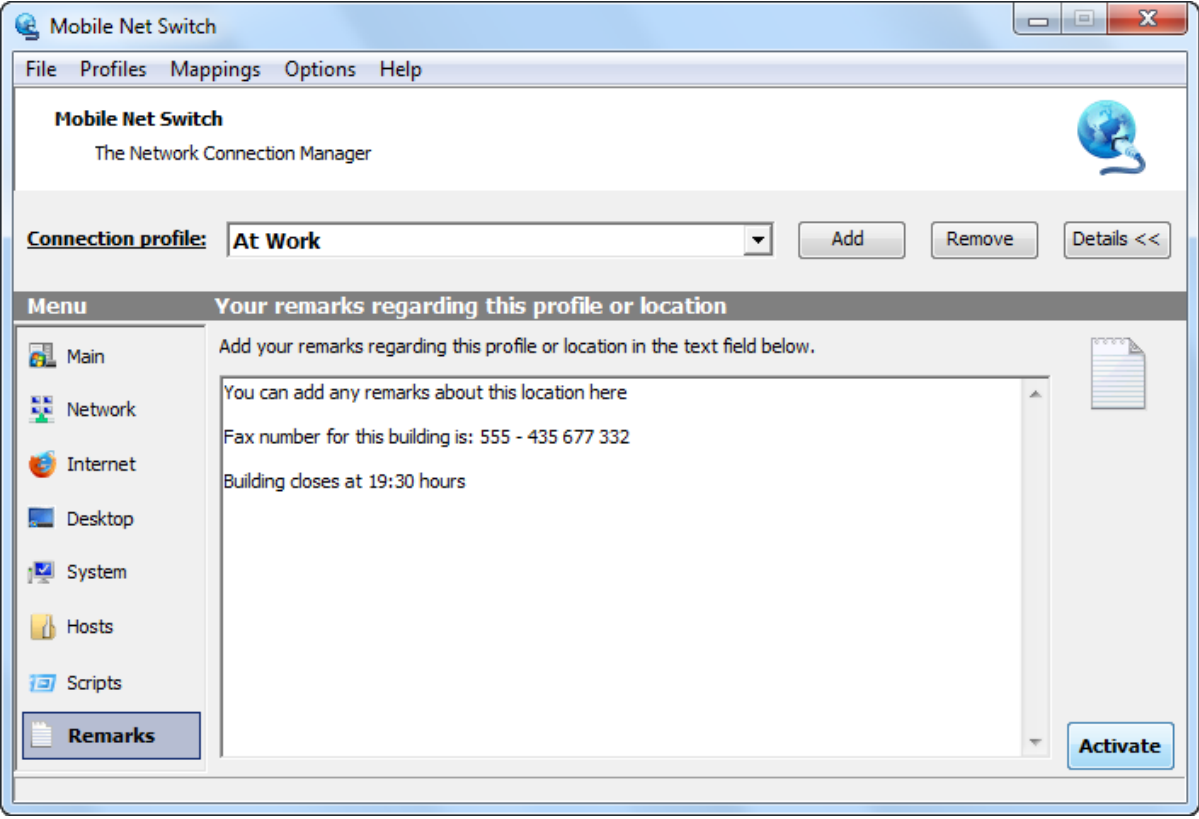

# **Automatic Network Detection**

The "Automatic Network Detection" feature allows Mobile Net Switch to detect the current network location and automatically activate the appropriate network profile.

Automatic Network Detection works by detecting the current default gateway (a unique combination of its IP address and MAC address).

When a new network has been detected, Mobile Net Switch asks you what it should do (which profile to activate). When a known network has been detected, Mobile Net Switch will activate the specified network profile.

As all professional and private networks of interest have a default gateway, and it's IP + MAC Address combination is always unique, this feature supports all systems, all connection types and all network types. The only dependency is the network card must be enabled and set to DHCP (a system default) to allow Mobile Net Switch to detect the default gateway (and with it, your current location).

# **Enable Automatic Network Detection**

To enable Automatic Network Detection, simply click: "Options" -> "Automatic Network Detection" to open the dialog below. Then select the checkbox "Enable Automatic…".

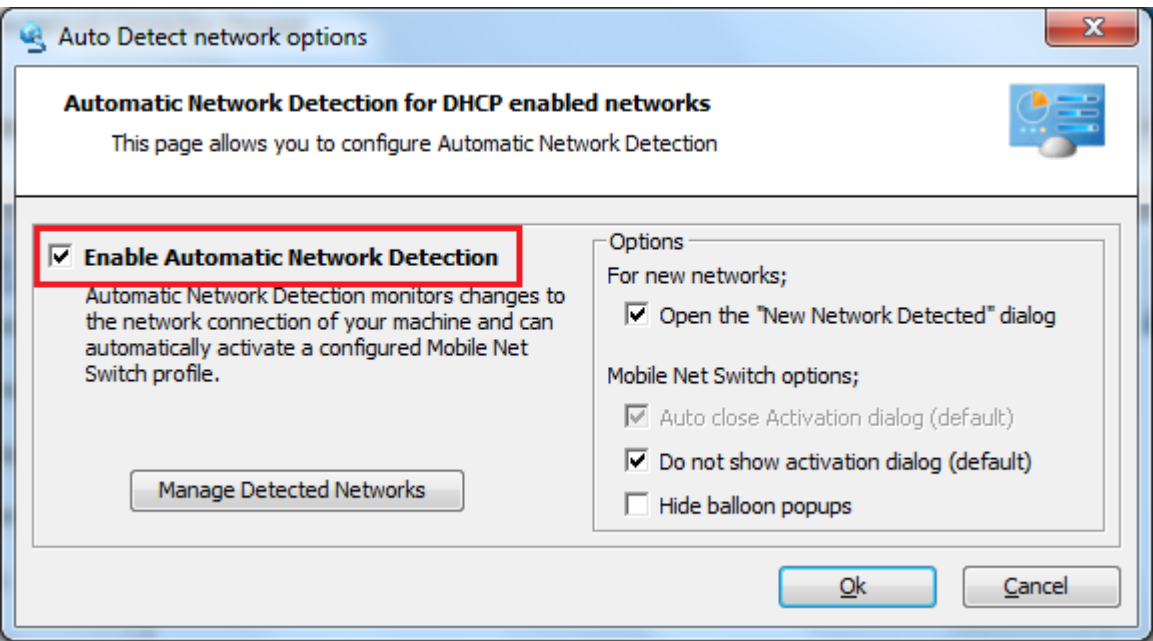

When Mobile Net Switch is running, your current network location will now be automatically detected and the specified network profile will be activated.

When a known network is detected, Mobile Net Switch will automatically activate the specified network profile:

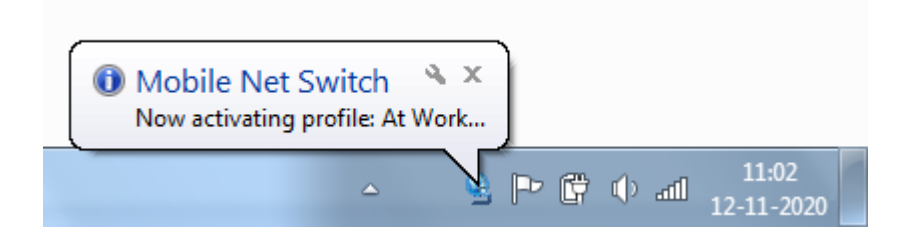

When a new, unknown network is detected, the following dialog will popup:

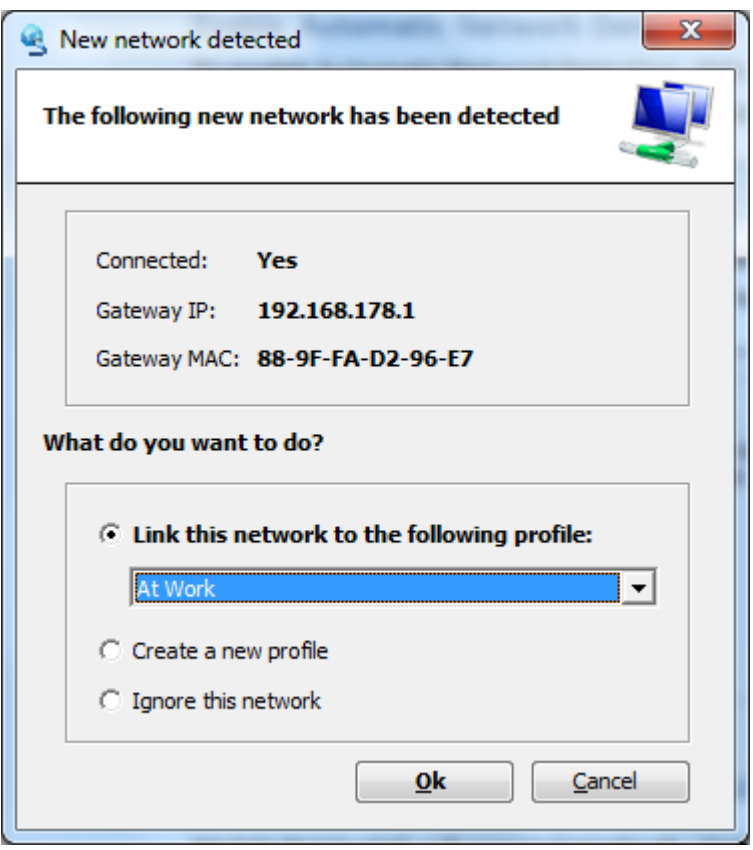

Select the network profile you would like Mobile Net to activate when connecting to this network in the future, or select "Ignore" to not activate a profile on the connected network.

# **Manage Detected Networks**

To manually add, remove and modify detected networks. Click the "Manage Detected Networks" button.

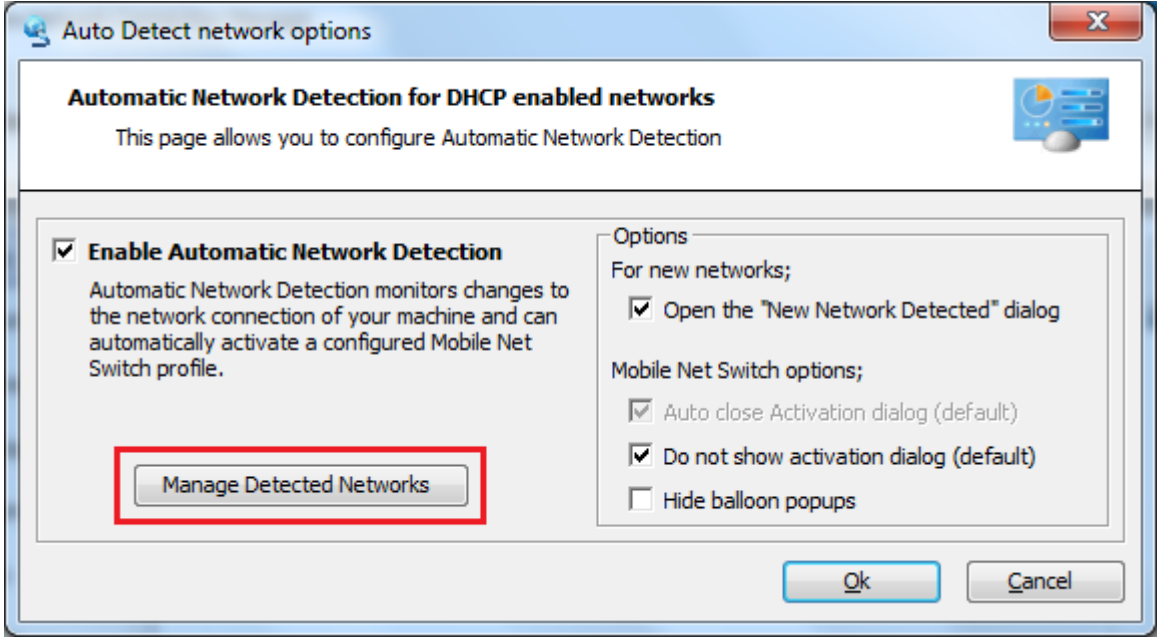

This dialog allows you to Add, Edit and Remove detected networks.

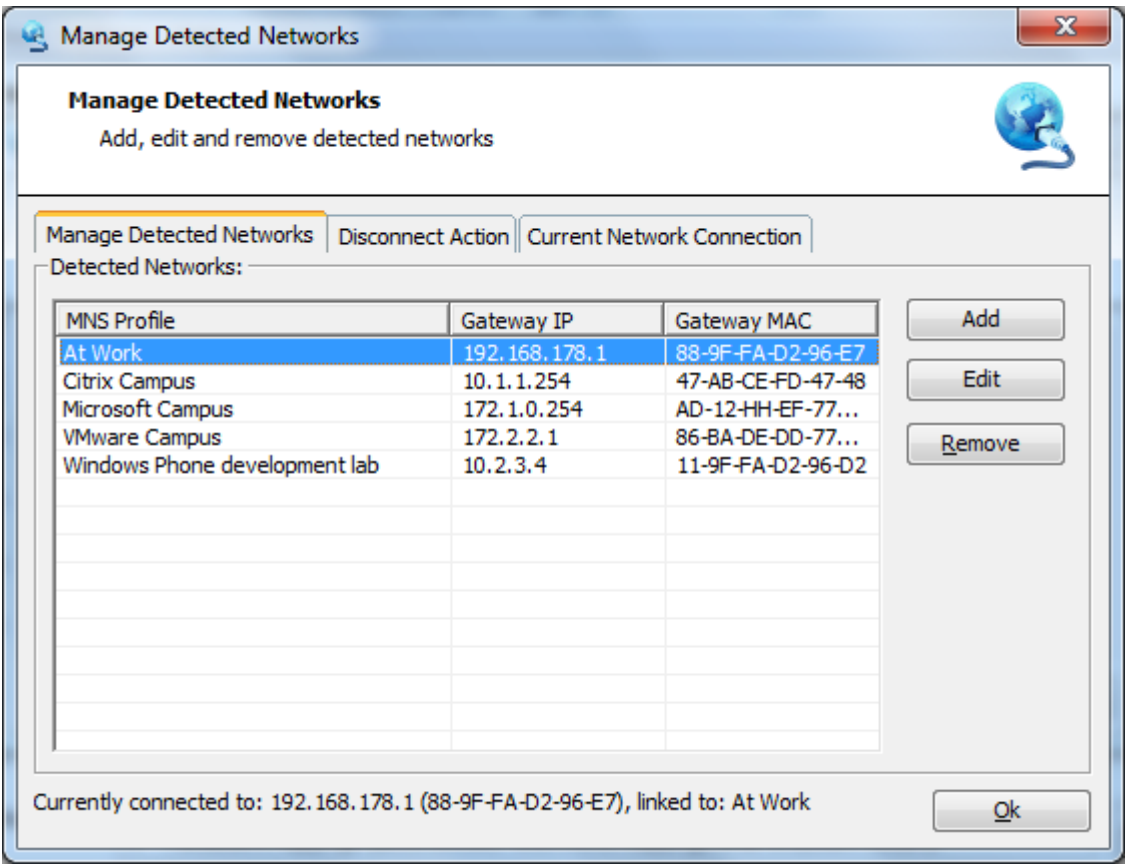

The "Disconnect Action" tab allows you to specify the action Mobile Net Switch must execute when a network disconnect has been detected.

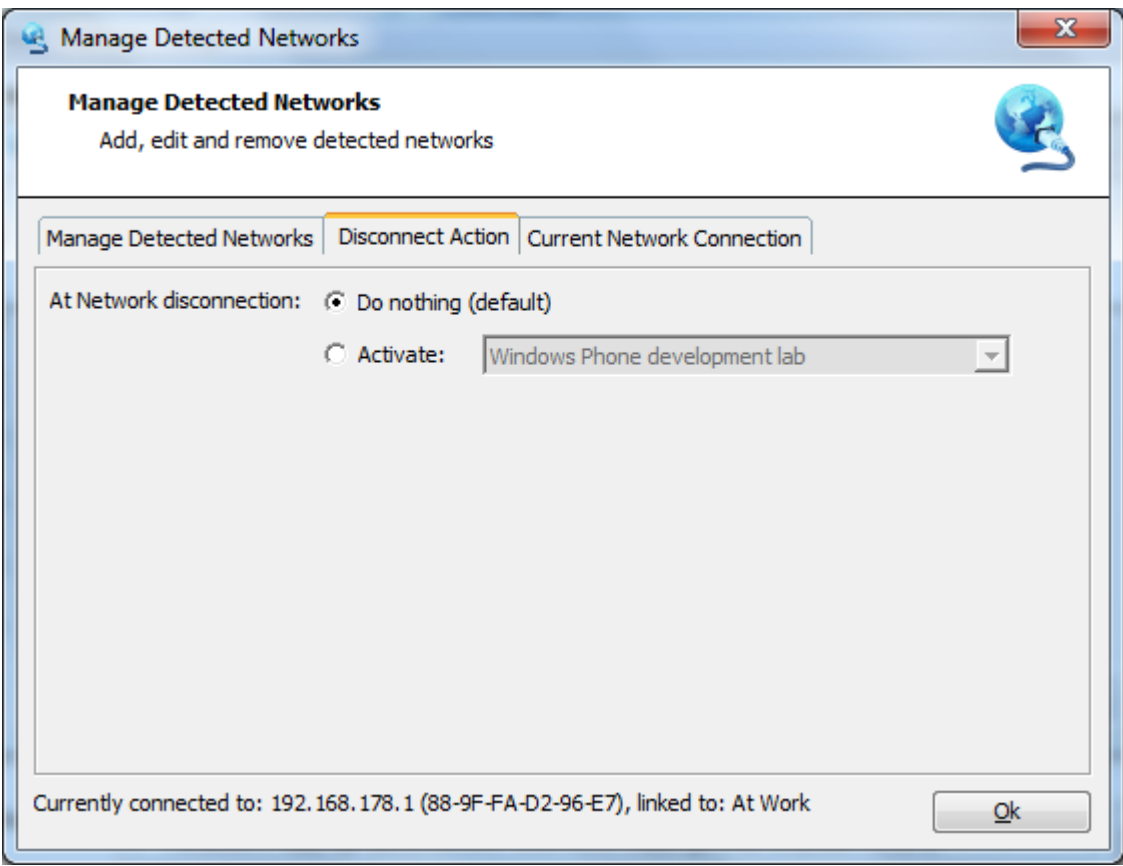

The "Current Network Connection" tab shows the currently detected network and allows you to manually execute a network redetect. Mobile Net Switch normally only executes a redetect when the Connected state changes (from "Connected: No" to "Connected: Yes" an vice versa)

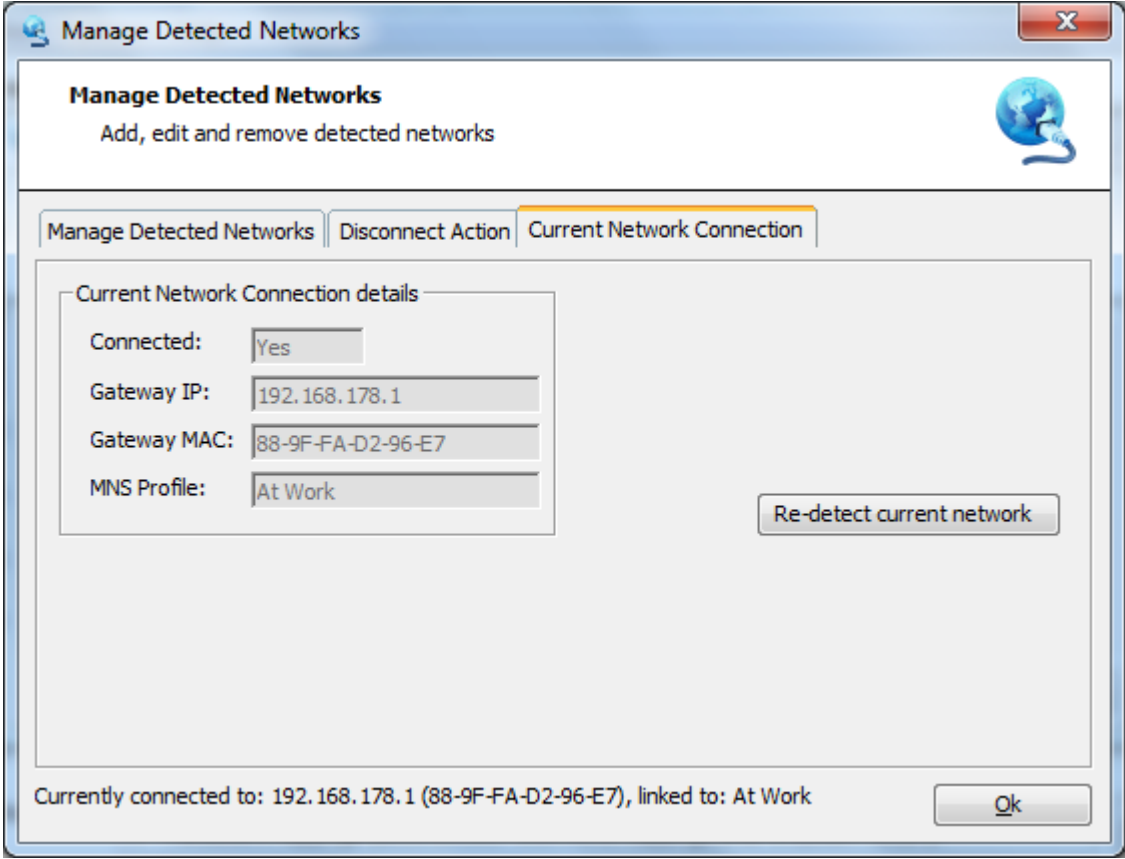

# **Manually skip Network Detection**

To skip network detection once, press and hold the CTRL key on the keyboard. The status bar of Mobile Net Switch will show a "activation skipped" message when a new network has been detected. This hotkey can be useful when starting Mobile Net Switch without automatically activating a profile.

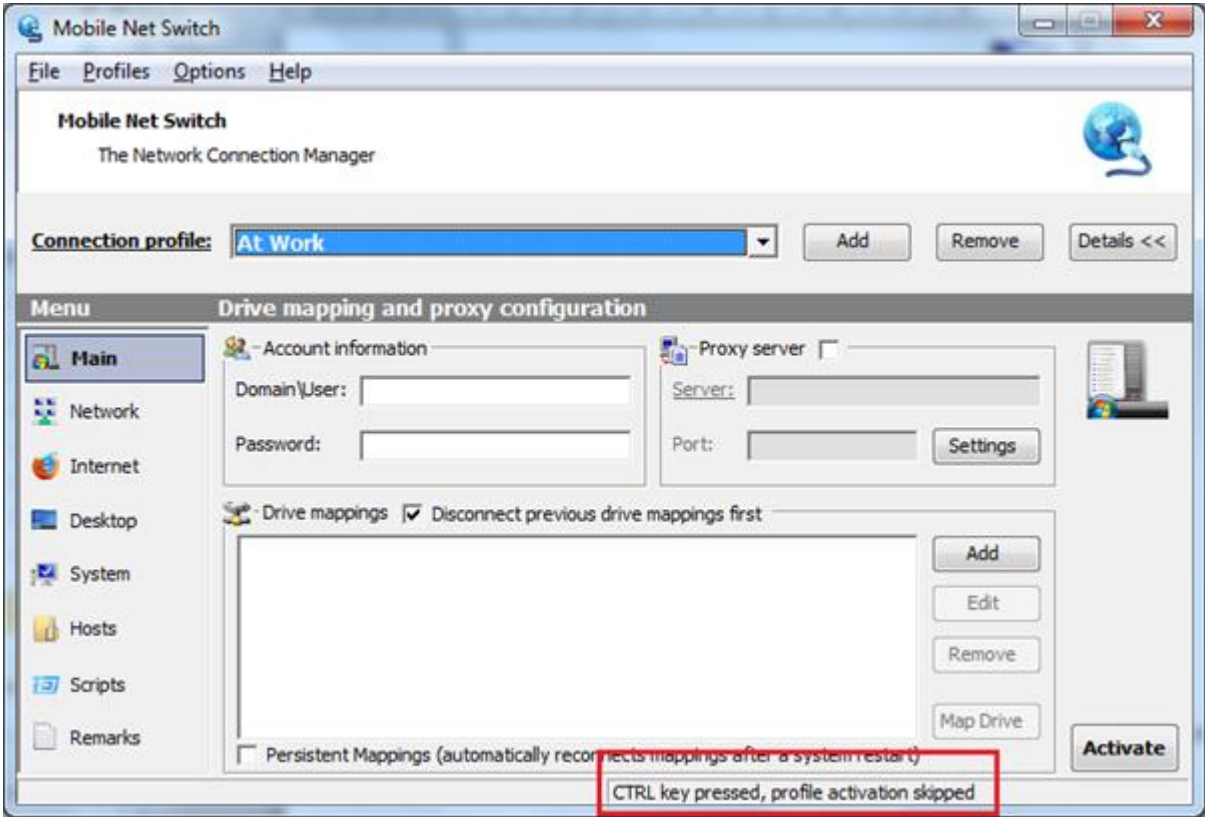

# **Options**

The Options frame allows you to specify the following settings:

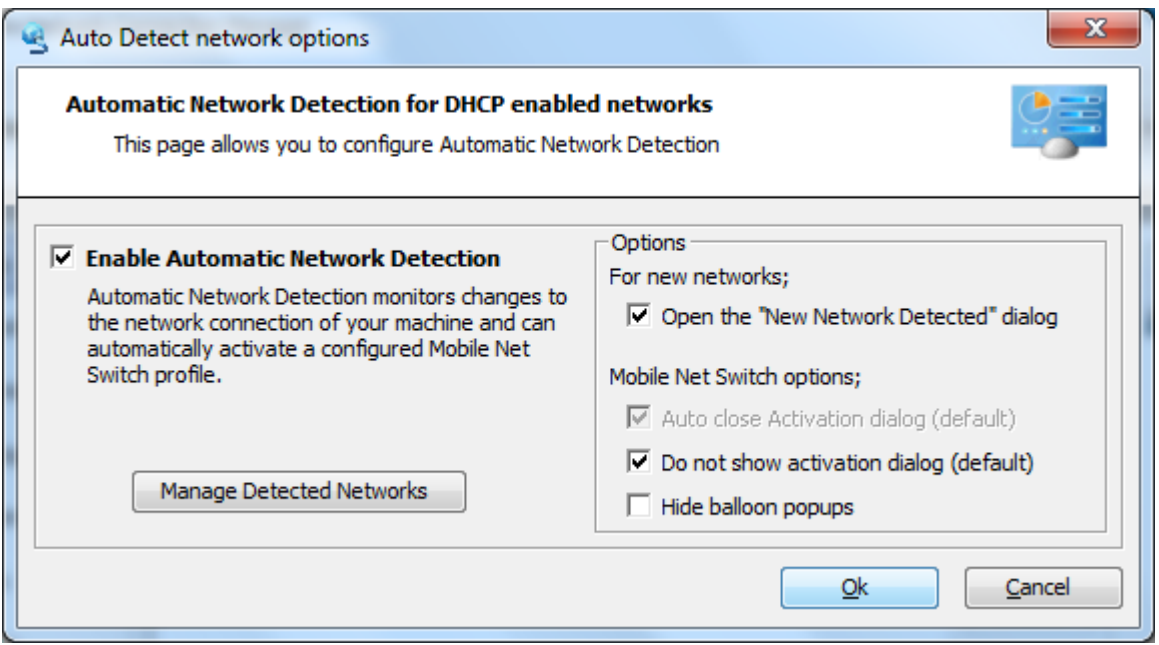

- Open the "New Network Detected" dialog
	- o Unchecking this option results in Mobile Net Switch not showing the "New Network Detected" dialog
- Auto close Activation dialog
- Do not show activation dialog
	- o The default setting is to not show the activation details dialog when automatic network detection is enabled. These checkboxes allow you to manually specify different behavior
- Hide balloon popups
	- o Checking this option will hide the balloon popup dialog when a network has been detected and a profile is activated

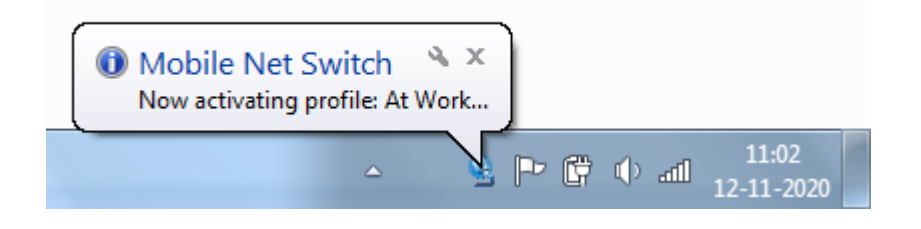

# **Advanced**

Mobile Net Switch is easy to use and the interface has been designed to be very intuitive. Mobile Net Switch however also allow you to do more advanced tasks like locking down profiles to prevent modifications and special configuration to several parts of Mobile Net Switch.

# **Installation and distr**i**bution to multiple machines**

Mobile Net Switch is available in two installer types. An MSI based installation and an EXE based installation as alternative.

The MSI based installer is available at: [http://www.MobileNetSwitch.com/Download/MobileNetSwitch.msi](http://www.mobilenetswitch.com/Download/MobileNetSwitch.msi)

The EXE based installer is available at: [http://www.MobileNetSwitch.com/Download/MobileNetSwitch.exe](http://www.mobilenetswitch.com/Download/MobileNetSwitch.exe)

#### *Installation and distribution steps*

To distribute Mobile Net Switch to multiple machines, the following procedure can be used:

- 1. Install and register Mobile Net Switch on a reference machine;
- 2. Configure all Mobile Net Switch settings;
- 3. Export the configuration using the Options -> Export Settings menu;
- 4. Install Mobile Net Switch on the target machine(s) and import the settings by double-clicking on the exported .REG file.

If the target machine is member of the same domain as the reference machine, Mobile Net Switch will be automatically registered and ready to be used.

## *Program settings are stored in the Registry*

All Mobile Net Switch settings are stored in the registry and can be setup centrally and exported to other machines as a .REG file. To export settings from one machine, use the Options -> Export Settings menu.

Mobile Net Switch stores it's settings in the registry at the following location: Default registry location: *HKEY\_CURRENT\_USER\Software\CNS* When using Shared Settings: *HKEY\_LOCAL\_MACHINE \Software\CNS* When using Shared Settings on x64: *HKEY\_LOCAL\_MACHINE\SOFTWARE\Wow6432Node\CNS* 

## *Software registration*

Mobile Net Switch registration is (by default) linked to the domain name of the machine and stored in the registry. When you register one machine, this information can be distributed using the Export Settings option to other machines in the same domain without requiring it to register again.

The network configuration in Mobile Net Switch is based on the network connection names (e.g. "Local Area Network"). These settings are also exported using the Export Settings menu and can be easily deployed to multiple machines.

#### *Central software distribution*

The MSI based installer is compatible with a wide range of software distribution systems like SCCM, WPKG and KACE.

#### *Unattended (scripted) installation*

As the MSI based installer is based on Windows Installer technology, it supports all Windows Installer (msiexec.exe) parameters. For example: to perform an unattended installation without any user interaction, the following command line can be used: msiexec.exe /i MobileNetSwitch.msi /quiet

#### *Central (scripted) distribution of Mobile Net Switch using PSEXEC*

To distribute Mobile Net Switch centrally without any user interaction and without any software distribution systems, a free tool from Microsoft Sysinternals, "psexec.exe", can be used. This tool is available at[: http://technet.microsoft.com/en-us/bb897553](http://technet.microsoft.com/en-us/bb897553)

To install Mobile Net Switch remotely without any user interaction the following command line can be used:

psexec \\%REMOTECOMPUTER% -u %USERNAME% -p %PASSWORD% cmd /c "msiexec.exe /i "\\SERVER\SHARE\MOBILENETSWITCH.MSI" /quiet"

Where "%REMOTECOMPUTER%" is the name of the machine where you want Mobile Net Switch to be installed. "\\SERVER\SHARE\MOBILENETSWITCH.MSI" is the network location of the Mobile Net Switch installation. Replace %USERNAME% and %PASSWORD% with the correct credentials for your network.

To import settings from a different machine (a.REG file), the following command line can be used": "Regedit.exe /s NAMEOFEXPORT.REG. This command can also be remotely executed via the PSEXEC tool. It's also possible to use for example Group Policy Preferences (GPP) to distribute registry settings to multiple machines.

#### *EXE based installer alternative*

The EXE based installer has been created using INNO Setup technology and supports all INNO Setup parameters. The EXE based installer is offered as an alternative to the MSI based installer. A complete list of parameters for the EXE based installer is available at: [http://www.MobileNetSwitch.com/Manualv4/EXEParameters](http://www.mobilenetswitch.com/Manualv4/EXEParameters)

For example: to perform an unattended installation without any user interaction, the following command line can be used: MobileNetSwitch.exe /silent

To suppress all dialog boxes, use the verysilent parameter: MobileNetSwitch.exe /verysilent

# **Shared settings for all users on a system**

By default, Mobile Net Switch stores it's settings in the users Windows profile (location: "HKEY\_CURRENT\_USER\SOFTWARE\CNS\")

You can configure Mobile Net Switch to use a single set of settings for all users (location "HKEY\_LOCAL\_MACHINE\SOFTWARE\CNS\")

To configure Shared settings, go to: "Options" -> "Settings mode" and select "Share Mobile Net Switch settings…".

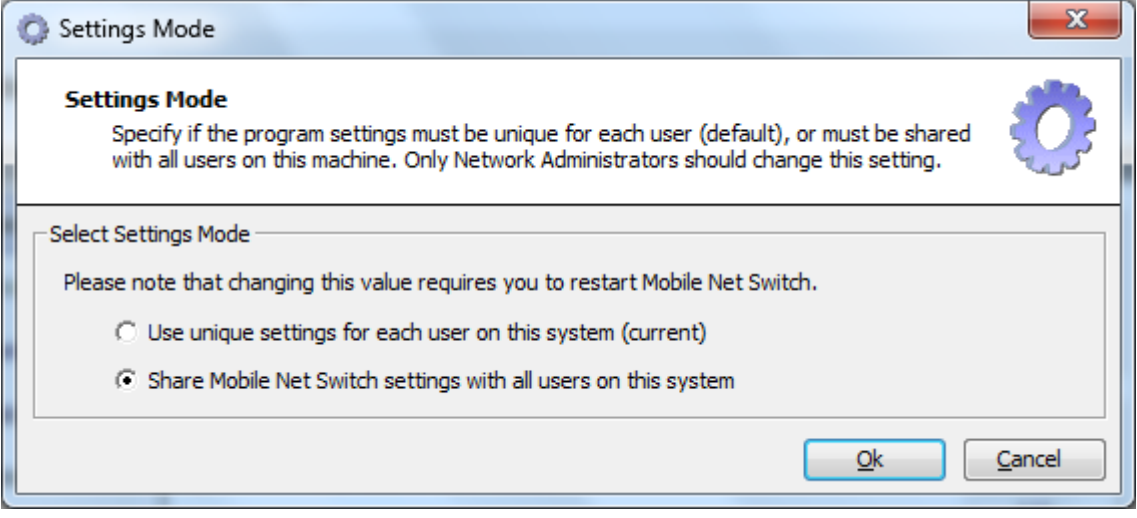

Please note that on Windows 7, 8 and Windows Vista based systems, User Account Control (UAC) must be disabled before you are able to configure Shared Settings

(UAC blocks write access for all programs, not running 'as Administrator', to the "HKEY\_LOCAL\_MACHINE\SOFTWARE" registry location).

To force shared settings with UAC enabled, set the following registry key (REG\_SZ): HKEY\_LOCAL\_MACHINE\SOFTWARE\CNS\ForceGlobalSettings

To: True

Run the program as Administrator to configure settings in Mobile Net Switch. Normal users will then use these settings (any modifications a normal user makes will be redirected to use the users profile by UAC (location: HKEY\_CURRENT\_USER\Software\Classes\VirtualStore\MACHINE\SOFTWARE).

# **Importing current Windows settings into a profile**

When you create a new profile, you can select to create an empty profile, or to import the current Windows configuration to the new profile.

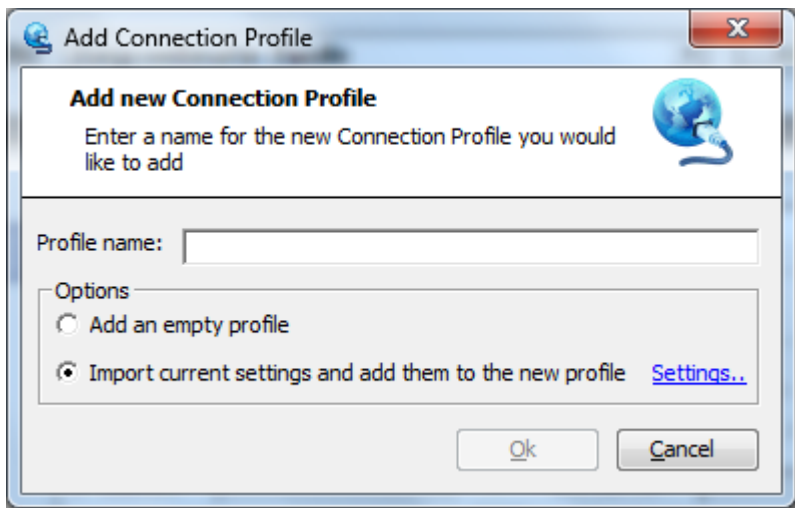

When you select the "Import current settings…" checkbox and click the Settings link. You will be able to configure what settings must be detected and placed in the Mobile Net Switch profile.

You can also import the current Windows settings into a selected profile. Select "Options" -> "Add current settings to this profile"

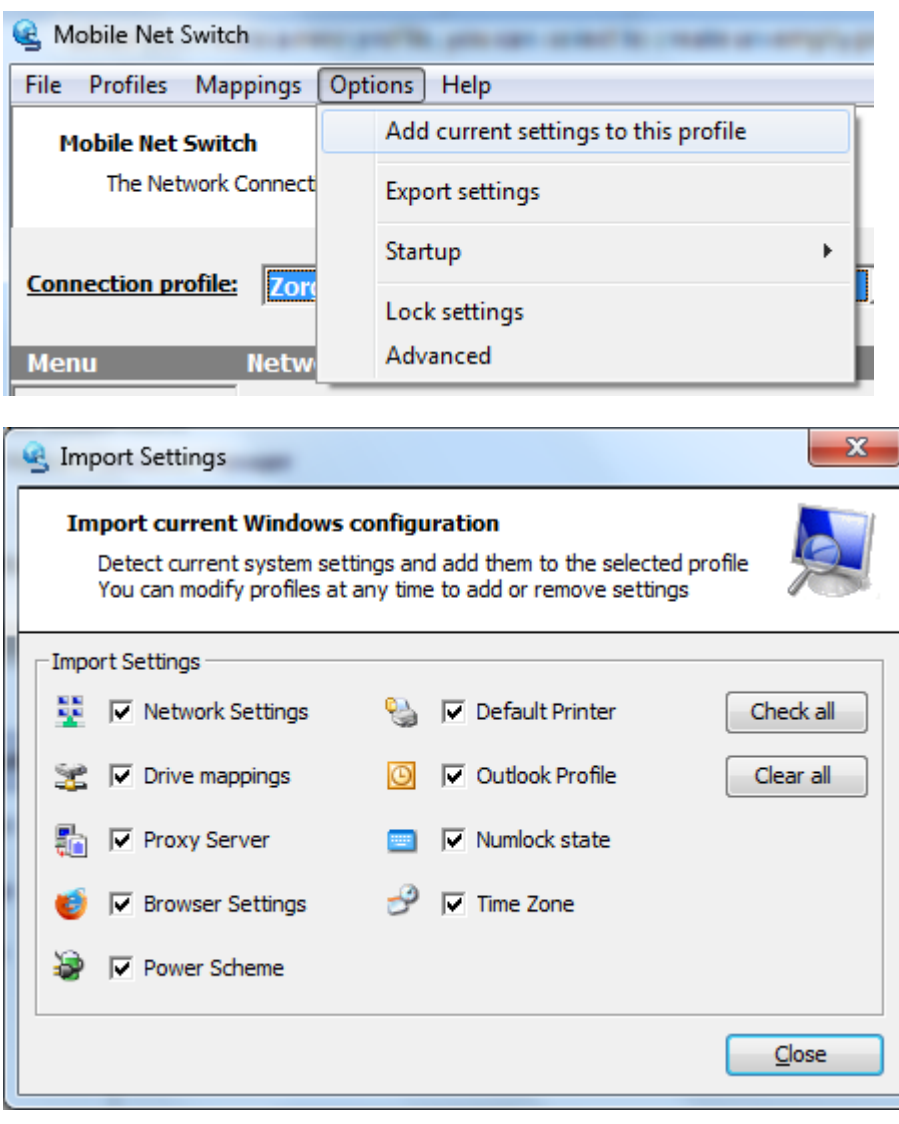

By default, Mobile Net Switch will detect all possible settings. You can uncheck one or more settings. Mobile Net Switch will remember your selection the next time you create a profile or import settings.

When importing settings to a selected profile, you can also double-click the icon left of the selection to quickly import the selected setting.

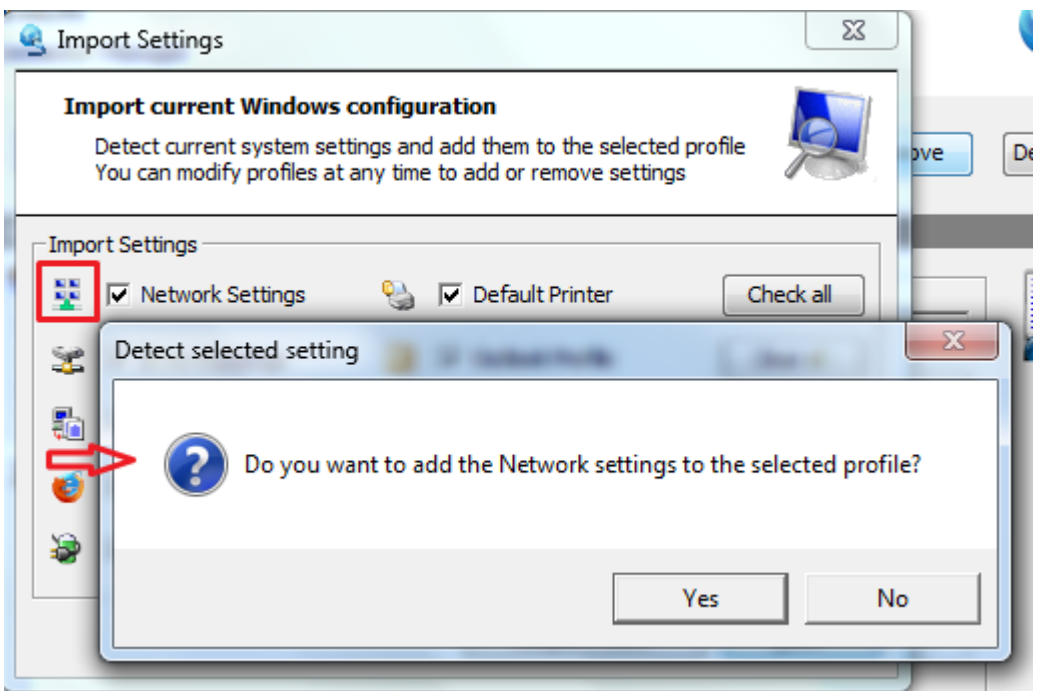

# **Command Line Options**

Mobile Net Switch supports the following command line options; **/Profile:**<profilename> (where <profilename> is the exact name of a Mobile Net Switch profile) **/Close** (is the default action) **/NoClose**

Example: MNS.exe /Profile:Default /NoClose

Please note that the commands "/Close" and "/NoClose" and profile names are not case sensitive. Use "MNS.exe /?" to show this help.

# **QMNS - front-end interface for Mobile Net Switch**

QMNS is a front-end interface for Mobile Net Switch. It allows you to specify five profiles to be activated with the click of a button.

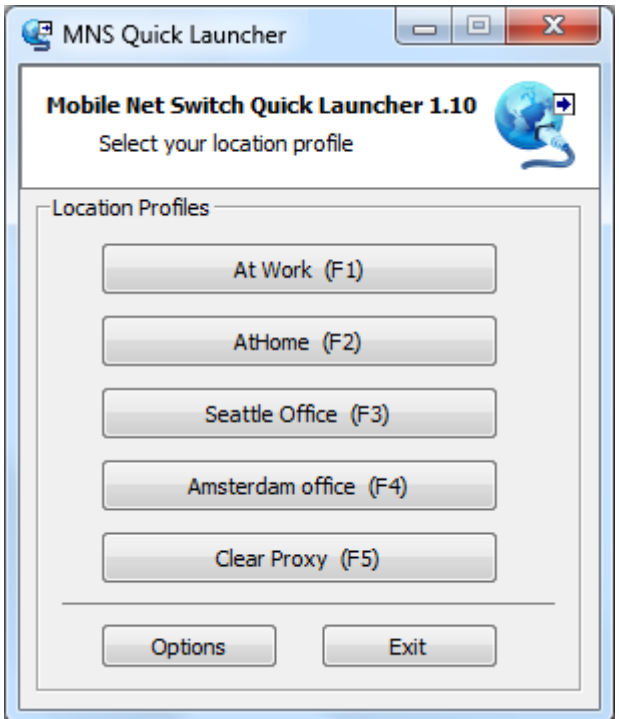

QMNS is available for free at: [http://www.MobileNetSwitch.com/Download/QMNS](http://www.mobilenetswitch.com/Download/QMNS)

# **Locking down Mobile Net Switch**

Mobile Net Switch can be locked down by an Administrator to prevent any unwanted changes to its configuration. Mobile Net Switch supports two modes:

- 1. Lockdown of specified Connection Profiles;
- 2. Lockdown of the complete configuration.

#### *Locking down specified Connection Profiles*

Profile lockdown allows an Administrator to lock specified profiles so they cannot be modified or removed.

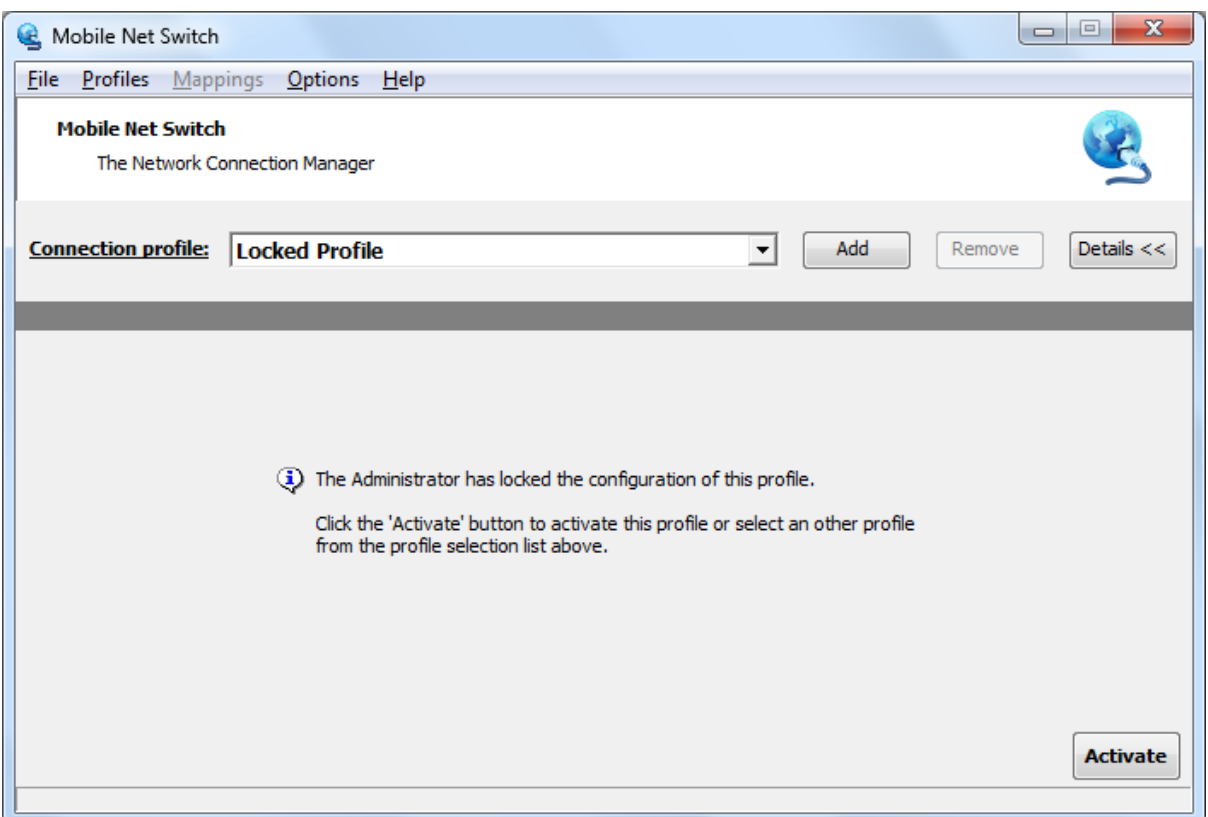

To lockdown specified profiles, edit the following registry key: HKEY\_CURRENT\_USER\Software\CNS\LockedProfiles

This is a "REG\_SZ" registry key that is created automatically when Mobile Net Switch is started the first time. Simply add the profiles you would like to lockdown. To specify multiple profiles, divide the entries with ; (e.g. "Profile1;Profile2;Profile3"). Profile names are not case sensitive.

#### *Locking down Mobile Net Switch completely*

To prevent any modification to Mobile Net Switch you can lockdown Mobile Net Switch completely. Use the menu: "Options" -> "Lock Settings" and follow the description. You will have to enter a password that can be used to unlock Mobile Net Switch.

When Mobile Net Switch has been locked down completely, the user will see a stripped down version of the user interface and can only select and activated configured profiles.

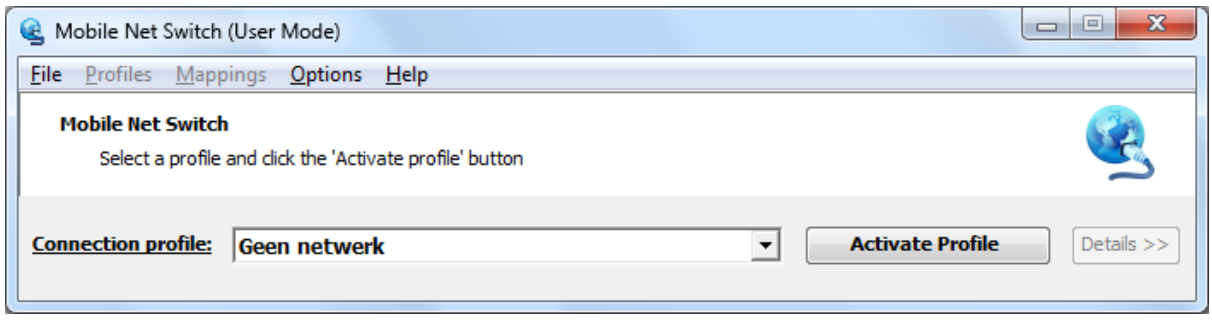

#### *Disabling Mobile Net Switch menu items*

It's also possible to disable specific menu items to prevent users from changing unwanted settings. In the below example the "Lock Settings" menu has been disabled:

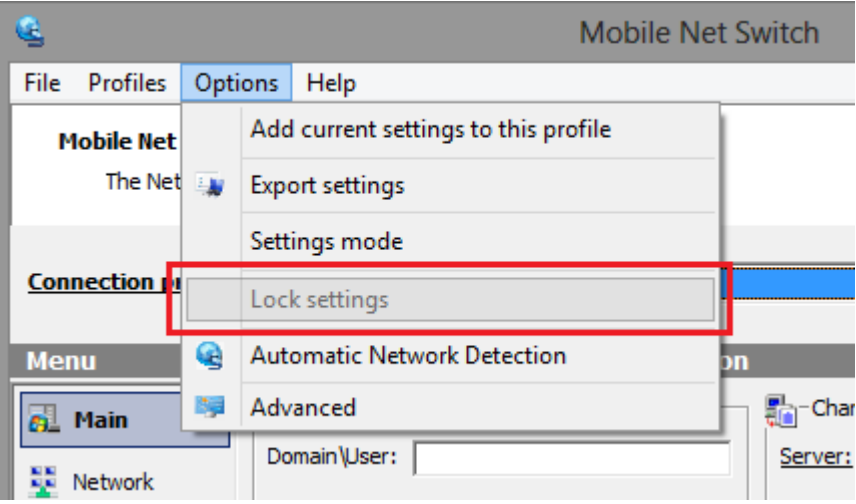

(Example with the 'Lock Settings' menu disabled)

To disable specific menu items, modify the corresponding registry keys as specified below:

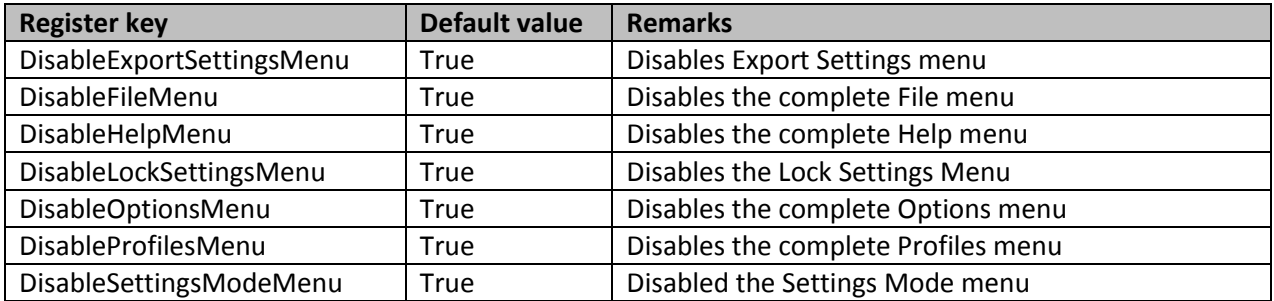

These registry keys are located in the Mobile Net Switch registry hive at: Default registry location: *HKEY\_CURRENT\_USER\Software\CNS* When using Global Settings: *HKEY\_LOCAL\_MACHINE \Software\CNS* When using Global Settings on x64: HKEY\_LOCAL\_MACHINE\SOFTWARE\Wow6432Node\CNS

# **Exporting and importing your Mobile Net Switch settings**

To export your Mobile Net Switch configuration, follow the procedure below;

1. In Mobile Net Switch go to Options -> Export Settings;

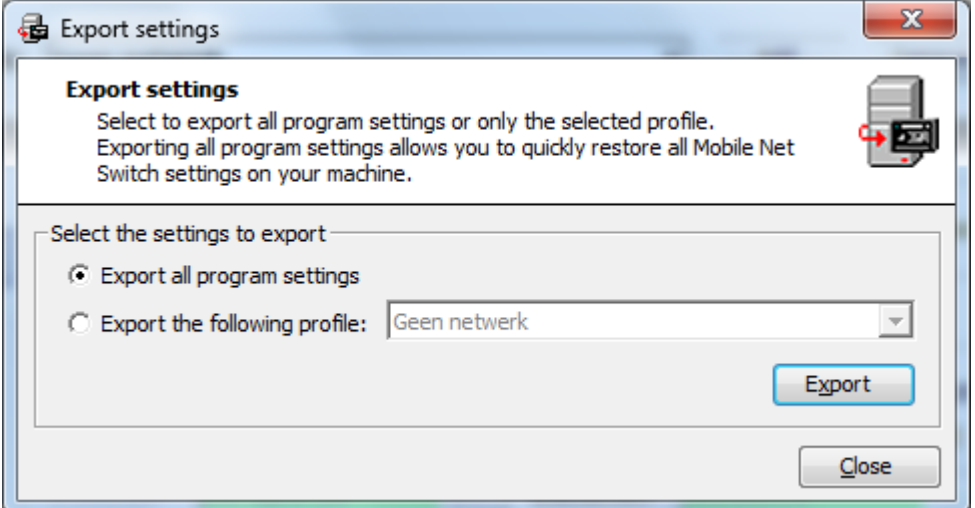

- 2. Select if you want to export all Mobile Net Switch settings, or a selected profile;
- 3. Click the Export button.

Mobile Net Switch will ask where you want to store the settings file (.REG format). You can import the settings on a different machine by double clicking on the exported .REG file.

If you import a selected profile, you will have to restart Mobile Net Switch for the new profile to become visible.

If the other machine is member of a different domain/workgroup, you will have to enter your registration information again (only if you import a complete export).

Mobile Net Switch stores network connection information based on the connection name e.g. "Local Area Connection", if the target machine uses a different Windows language, or different connection names, you will have to edit the file first and replace the connection name(s) with the connection name(s) on the target machine.

#### *Migrating settings from x86 to x64*

x64 machines use a different (HKEY\_LOCAL\_MACHINE) location to store settings in the registry for software programs. Please use the following procedure to import settings when migrating from an x86 based machine to an x64 based machine:

1. Export the MNS settings on the x86 based machine (export to a .reg file);

2. Modify the exported file and (search and) replace the following lines:

\SOFTWARE\CNS

with

\SOFTWARE\**Wow6432Node**\CNS

3. Save the file and import it on your new machine (double click the modified .reg file);

4. (re)start Mobile Net Switch.

# **Using shortcuts to navigate Tabs in Mobile Net Switch**

To navigate tabs in Mobile Net Switch (Main, Network, Internet, etc), you can click on the corresponding label. You can also use keyboard shortcuts.

To navigate to the Main tab for example, you can press CTRL+1, the Network tab: CTRL+2, the Internet tab: CTRL+3, etc. You can also use CTRL+TAB and CTRL+SHIFT+TAB to switch tabs.

# **Advanced Mobile Net Switch options**

Mobile Net Switch allows several advanced configuration options to modify its default behavior. Clik on the "Options" menu and then on the "Advanced" option to open the Advanced Options dialog. Using the dialog, you can configure the following settings;

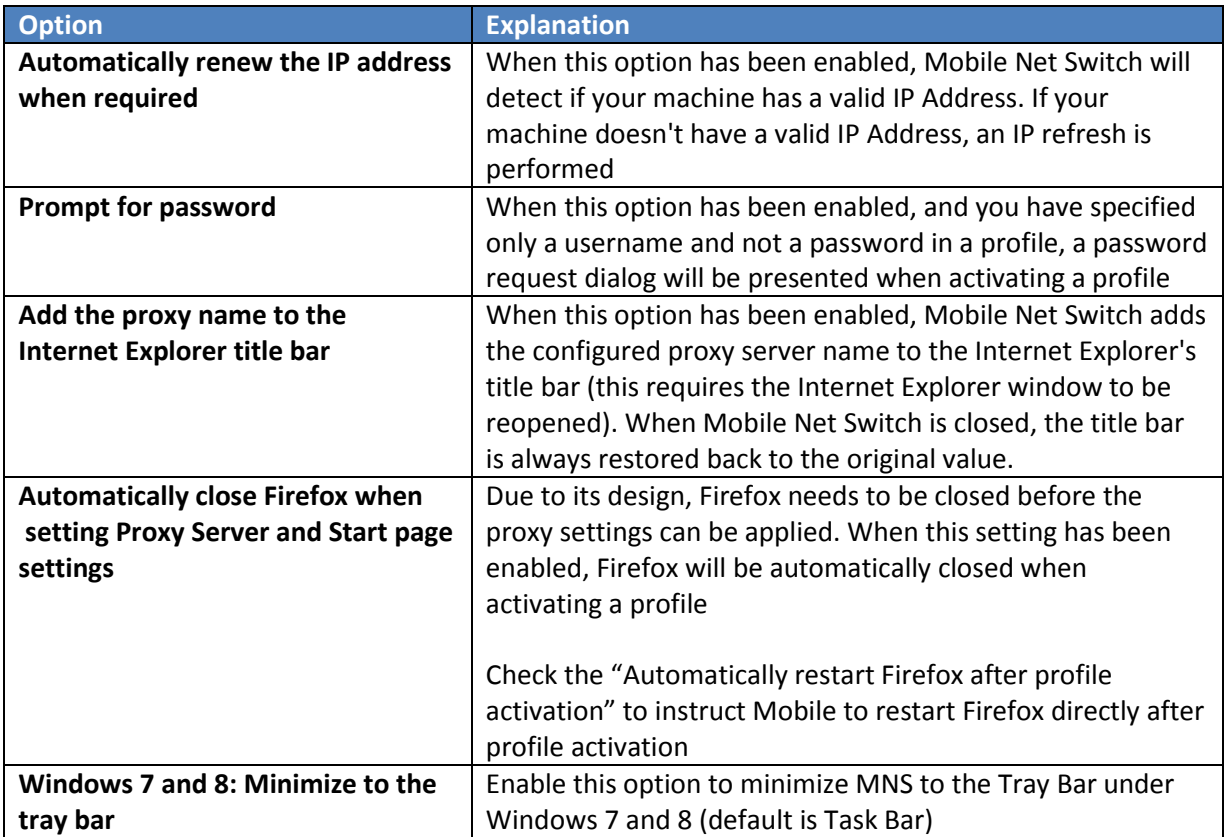

# *Windows 7 and 8: Minimize to the Tray bar*

The default behavior of Mobile Net Switch (in all Windows versions) is to run on the Taskbar when active, and to go the Tray bar (next to the system clock) when minimized. With Windows 7 and 8, Microsoft introduced a new Taskbar, called the "Superbar". The default behavior of Mobile Net Switch is to support this Superbar, and therefore the program minimizes to the Superbar on Windows 7 and 8. To configure Mobile Net Switch to minimize to the Traybar, check the "Options" -> "Advanced" -> "Windows 7 and 8: Minimize to the tray bar" checkbox. This setting is effective immediately; you do not have to restart Mobile Net Switch.

# **Troubleshooting**

This topic describes any problems you might encounter when using Mobile Net Switch.

# **Installation**

When installing Mobile Net Switch, ensure you are local Administrator. When using Windows Vista, 7, 8 or higher and you have UAC enabled, you will receive a single UAC elevation prompt. This is required as Mobile Net Switch installs a service ("MNS Framework") on your machine.

When you have problems installing Mobile Net Switch, restart your computer first and attempt the installation again. If the problem remains, start the installer using the following parameter to create a detailed installation log. You can mail this log t[o support@MobileNetSwitch.com](mailto:support@MobileNetSwitch.com)

"msiexec.exe /package MobileNetSwitch.msi /Lv c:\MNSlog.txt"

When Mobile Net Switch is installed via the installer "MobileNetSwitch.msi", several files and a Windows service are placed on your machine. Please see the following FAQ article for more details; [http://www.MobileNetSwitch.com/FAQ/#What\\_is\\_placed\\_on\\_my\\_computer\\_when\\_I\\_install\\_Mobil](http://www.mobilenetswitch.com/FAQ/#What_is_placed_on_my_computer_when_I_install_Mobile_Net_Switch) [e\\_Net\\_Switch](http://www.mobilenetswitch.com/FAQ/#What_is_placed_on_my_computer_when_I_install_Mobile_Net_Switch)

When the default MSI based installation fails, we recommend our EXE based installer alternative which is available at: [http://www.MobileNetSwitch.com/Download/mobileNetSwitch.exe](http://www.mobilenetswitch.com/Download/mobileNetSwitch.exe)

# **Usage**

When you encounter a problem with Mobile Net Switch, please first ensure the problem is not also present when not using Mobile Net Switch (e.g. making the modification manually in Windows, without activating a Mobile Net Switch profile). If the problem is directly caused by Mobile Net Switch, please contact us at [support@MobileNetSwitch.com](mailto:support@MobileNetSwitch.com)

# **Questions or remarks**

If you have any questions or remarks related to Mobile Net Switch, do not hesitate to contact us at: [http://www.MobileNetSwitch.com/Contact](http://www.mobilenetswitch.com/Contact)

Thank you for using Mobile Net Switch.